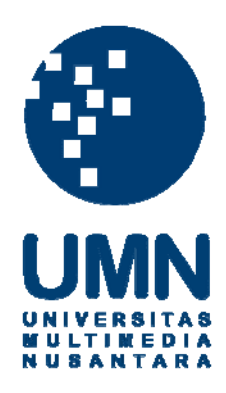

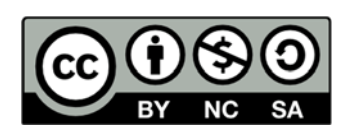

# **Hak cipta dan penggunaan kembali:**

Lisensi ini mengizinkan setiap orang untuk menggubah, memperbaiki, dan membuat ciptaan turunan bukan untuk kepentingan komersial, selama anda mencantumkan nama penulis dan melisensikan ciptaan turunan dengan syarat yang serupa dengan ciptaan asli.

# **Copyright and reuse:**

This license lets you remix, tweak, and build upon work non-commercially, as long as you credit the origin creator and license it on your new creations under the identical terms.

## **BAB III**

# **PELAKSANAAN KERJA MAGANG**

### **3.1 Kedudukan dan Koordinasi**

Kegiatan kerja magang dilaksanakan di PT Mitra Pinasthika Mustika Rent yang berlokasi di Sunburst, CBD Lot II No. 10, Jalan Kapten Soebijanto Djojohadikusumo BSD City, Tangerang 15322 dengan penempatan kerja magang pada *accounting and tax department. Accounting and tax department* terdiri dari 2 bagian, yaitu bagian akuntansi dan bagian pajak. Selama pelaksanaan kerja magang ini berkoordinasi dengan Bapak Johan selaku *senior manager accounting and tax*. Setiap tugas yang diberikan, penulis juga di bimbing oleh Bapak Dharma Wijaya selaku *assistant manager accounting department,* Bapak Juned Tetuko selaku *supervisor accounting department*; Bapak Hafizt Nurrakhman, Bapak Rommy Watulingas, Ibu Putri Susilowati Sebayang, Ibu Mega Arum selaku *staff* bagian *accounting department*.

### **3.2 Tugas yang Dilakukan**

Selama kerja magang, tugas yang dilakukan adalah kegiatan yang berkaitan dengan *accounting service* yang mengerjakan jasa akuntansi untuk PT Mitra Pinasthika Mustika Rent dan PT Balai Lelang Asta Nara Jaya, yang merupakan anak perusahaan dari PT Mitra Pinasthika Mustika Rent.

### **3.2.1 Tugas yang dilakukan pada PT Mitra Pinasthika Mustika Rent**

### **3.2.1.1 Membuat** *account receivable aging schedule*

*Account receivable aging schedule* dibuat untuk mengklasifikasikan jumlah piutang dan umur piutang yang belum terbayarkan. Setelah perusahaan mengklasifikasikan piutang tersebut ke dalam *account receivable aging schedule*, perusahaan dapat menentukan piutang yang diperkirakan *bad debt losses* atau piutang yang memiliki potensi tidak terbayarkan. Semakin lama suatu piutang telah jatuh tempo, maka semakin kecil kemungkinan piutang tersebut dapat terbayarkan. *Account receivable aging schedule* yang penulis buat untuk PT Mitra Pinasthika Mustika Rent untuk bulan Januari 2016 sampai dengan September 2016. Dokumen yang dibutuhkan adalah *file account receivable aging* yang dikirimkan oleh tim *account receivable* (AR) PT Mitra Pinasthika Mustika Rent. Tahapan pembuatan *account receivable aging schedule* adalah:

- 1. Membuka *file account receivable aging* yang dikirimkan oleh tim *account receivable* (AR).
- 2. Membuat *account receivable aging* dengan menggunakan rumus VLOOKUP untuk mengetahui adanya *account receivable* atau piutang yang baru atau piutang yang sudah dibayar oleh *customers*.
- 3. Mengklasifikasikan piutang yang belum terbayarkan ke dalam *account receivable aging schedule* yaitu 1-14 hari, 15-30 hari, 31-60 hari, 61-90 hari, 91-120 hari, 121-150 hari, dan diatas 150 hari.

### **3.2.2 Tugas yang dilakukan pada PT Balai Lelang Asta Nara Jaya**

### **3.2.2.1 Merapihkan laporan hasil lelang kendaraan**

Laporan hasil lelang kendaraan merupakan suatu dokumen yang memuat seluruh rincian yang berkaitan dengan transaksi lelang. Laporan hasil lelang kendaraan berisi perincian pembayaran hasil lelang, *invoice* atau faktur, rincian hasil lelang, dan rincian biaya mobilisasi. Laporan hasil lelang ini dikirimkan oleh tim lelang kepada *accounting department* agar *accounting team* dapat mengelolanya menjadi sebuah laporan keuangan.

Perincian pembayaran hasil lelang memuat rincian tentang pendapatan dari transaksi lelang, jasa lelang, biaya lelang, dan pajak yang dibayarkan sehingga menghasilkan jumlah total yang akan dibayarkan perusahaan kepada vendor lelang. *Invoice* atau faktur merupakan tanda bukti sebuah transaksi yang terdapat beberapa informasi yang sangat penting dan detail terkait dengan transaksi yang terjadi. Rincian hasil lelang memuat rincian kendaraan bermotor yang dilelang, yaitu nomor polisi kendaraan bermotor, merek atau tipe kendaraan bermotor, tahun kendaraan bermotor, status kendaraan bermotor tersebut berhasil terjual atau tidak, warna dari kendaraan bermotor, harga limit, harga yang terbentuk dari kegiatan lelang, dan perincian jasa lelang. Rincian biaya mobilisasi memuat rincian tentang biaya mobilisasi dari kendaraan bermotor yang berhasil di lelang. Tahap dalam merapihkan laporan hasil lelang kendaraan adalah:

1. Menerima laporan hasil lelang kendaraan dari tim lelang yang berupa *e-mail*.

# SANTA

2. Mengklasifikasikan laporan hasil lelang kendaraan berdasarkan nomor *invoice* dan tanggal terjadi transaksi lelang dengan pembuatan *folder* sesuai dengan tanggal transaksi.

### **3.2.2.2 Membuat jurnal atas transaksi lelang**

Jurnal adalah suatu pencatatan transaksi ekonomi secara kronologis dari segala jenis bukti transaksi keuangan yang muncul akibat terjadinya suatu transaksi yang relevan dan memiliki nilai mata uang dalam suatu periode akuntansi tertentu. Jurnal atas transaksi lelang merupakan pencatatan transaksi lelang secara kronologis berdasarkan bukti transaksi yang berupa rincian pembayaran lelang dan *invoice* transaksi lelang.

Jurnal atas transaksi lelang adalah *trade receivable* (D), *account receivable tax art 23* (D), *car sales fee* (K), *mobilization fee* (K), *VAT-OUT* (K), *tax payable auction* (K). *Trade receivable* merupakan akun yang mencatat sub-total jasa, biaya, dan pajak. *Account receivable tax art 23* merupakan akun yang mencatat Pajak Penghasilan (PPh) 23 jasa lelang ditambah dengan Pajak Penghasilan (PPh) 23 biaya mobilisasi. *Car sales fee* merupakan akun yang mencatat jasa lelang. *Mobilization fee* merupakan akun yang mecatat biaya mobilisasi. *VAT-OUT*  merupakan akun yang mencatat Pajak Pertambahan Nilai (PPN) jasa lelang ditambah dengan Pajak Pertambahan Nilai (PPN) biaya mobilisasi. *Tax payable auction* merupakan akun yang mencatat bea lelang.

Tujuan pembuatan jurnal atas transaksi lelang adalah untuk mencatat setiap transaksi lelang yang terjadi, dan bertujuan untuk perintah melakukan *posting* ke ledger atau buku besar. Dokumen yang diperlukan untuk pembuatan jurnal atas

transaksi lelang saat mengakui pendapatan adalah berkas bukti keterjadian transaksi berupa *invoice* atau faktur yang di dapat dari tim lelang. Sedangkan dokumen yang diperlukan untuk pembuatan jurnal atas transaksi lelang saat menerima pembayaran dari *customers* atau pemenang lelang adalah rekapitulasi pembayaran dan pelunasan *customers* dari tim lelang. Prosedur pembuatan jurnal atas transaksi lelang, yaitu:

- 1. Melihat rincian pembayaran hasil lelang dan *invoice* atas transaksi lelang yang telah dirapihkan.
- 2. Melakukan penjurnalan secara manual pada masing-masing halaman rincian pembayaran hasil lelang atas transaksi lelang pada *Microsoft Excel*, yang berisikan:

*Trade receivable xxx*

*A/R Tax Art 23 xxx*

 *Car sales fee xxx Mobilization fee xxx VAT-OUT xx*x *Tax payable auction xxx*

- 3. Melakukan penyimpanan jurnal dengan klik *file save*.
- 4. Kemudian, jurnal yang dibuat pada masing-masing halaman rincian pembayaran hasil lelang atas transaksi lelang di pindahkan ke *file* yang bernama *report* lelang secara satu per satu. *Report* lelang dibuat berdasarkan bulan terjadinya transaksi lelang.
- 5. Melakukan penyimpanan *report* lelang dengan klik *file*  $\rightarrow$  *save*.

### **3.2.2.3 Membuat rekapitulasi lelang**

Rekapitulasi lelang merupakan suatu perincian detail dari seluruh transaksi lelang yang terjadi dalam suatu periode akuntansi tertentu. Rekapitulasi lelang memuat informasi detail atas transaksi lelang yang berisikan nomor *invoice*, nama vendor lelang, *car sales fee* atau jasa lelang, *mobilization fee* atau biaya mobilisasi, *tax payable auction* atau bea lelang, *VAT-OUT* atau Pajak Pertambahan Nilai (PPN), *account receivable tax art 23* atau Pajak Penghasilan (PPh) 23, *trade receivable*  atau sub-total pendapatan, jumlah unit kendaraan bermotor yang berhasil dilelang, jumlah unit kendaraan bermotor yang tidak berhasil dilelang atau jumlah kendaraan bermotor yang wanprestasi, dan rincian pembayaran atas transaksi lelang.

Tujuan pembuatan rekapitulasi lelang ini adalah untuk melakukan *doublechecking* atau pengecekan ulang terhadap pencatatan atas transaksi lelang. Selain itu rekapitulasi lelang berisikan rincian atas pembayaran transaksi lelang, sehingga dengan rekapitulasi ini, dapat diketahui apakah transaksi lelang tersebut telah dibayar atau belum dibayar.

Prosedur pembuatan rekapitulasi lelang , yaitu:

- 1. Membuka rincian pembayaran lelang yang telah dijurnal untuk masing-masing transaksi lelang yang terjadi.
- 2. Melakukan rekapitukasi angka yang tertera pada halaman rincian pembayaran lelang ke dalam *file* rekapitulasi lelang sesuai dengan kolom format. Format tersebut berisikan nomor *invoice*, nama vendor lelang, *car sales fee* atau jasa lelang, *mobilization fee* atau biaya mobilisasi, *tax payable auction* atau bea

lelang, *VAT-OUT* atau Pajak Pertambahan Nilai (PPN), *account receivable tax art 23* atau Pajak Penghasilan (PPh) 23, *trade receivable* atau sub-total pendapatan, jumlah unit kendaraan bermotor yang berhasil dilelang, jumlah unit kendaraan bermotor yang tidak berhasil dilelang atau jumlah kendaraan bermotor yang wanprestasi.

Rincian pembayaran akan diisi setelah melakukan *checking bank statement*.

### **3.2.2.4 Melakukan** *checking bank statement*

*Checking bank statement* merupakan langkah yang dilakukan untuk mengetahui rincian pembayaran atas transaksi lelang yang terjadi dalam suatu periode akuntansi dengan melakukan pengecekan saldo yang terdapat di *bank account* perusahaan. Pengecekan atas saldo yang tertera di *bank account* ini mencakup kas masuk dan kas keluar. Kas masuk adalah kas atau uang tunai yang diterima oleh perusahaan atas pendapatan. Sedangkan kas keluar adalah kas atau uang tunai yang dikeluarkan oleh perusahaan untuk membayar beban perusahaan.

*Checking bank statement* dibagi ke dalam dua bagian, yaitu c*hecking bank statement for payment to vendors* dan *checking bank statement for incoming from customers. Checking bank statement for payment to vendors* adalah pengecekan yang dilakukan untuk mengetahui apakah pihak perusahaan telah membayar sejumlah uang kepada vendor lelang. Sedangkan *checking bank statement for incoming from customers* adalah pengecekan yang dilakukan untuk mengetahui apakah *customers* telah membayarkan sejumlah uang kepada pihak perusahaan terhadap kendaraan bermotor yang berhasil dilelang.

Prosedur untuk melakukan *checking bank statement for payment to vendors*  adalah:

- 1. Buka program *Windows Dynamics AX*
- 2. Ganti *header* perusahaan menjadi BLANJ, yaitu kode perusahaan PT Balai Lelang Asta Nara Jaya  $\rightarrow$  klik *transaction list* (1)  $\rightarrow$  klik *select*  $\rightarrow$  pada kolom *ledger transaction date*, ganti tanggal bulan bersangkutan  $\rightarrow$  klik ok.
- 3. *Copy* seluruh data dan *paste* ke *Microsoft Excel* untuk melakukan pengecekan secara manual. Sebelum melakukan pengecekan, langkah *pivot table* harus dilakukan agar lebih rapih dan lebih mudah untuk melakukan pengecekan. *Pivot table* adalah fitur pada *Microsoft Excel* yang memudahkan pengguna melihat ringkasan data berupa tabel interaktif.
- 4. Lakukan pengecekan secara manual dengan melakukan *search* terhadap nomor *invoice* dan *amount* transaksi. Apabila terdapat CIB-BCA (*bank*) pada sisi debit dan *trade payables* pada sisi kredit, tandanya perusahaan telah melakukan pembayaran dan pelunasan terhadap vendor lelang. Maka kolom "dibayar" dalam rekapitulasi lelang dapat diisi.

Prosedur untuk melakukan *checking bank statement for incoming from customer*  adalah:

- 1. Membuka data rekapitulasi pembayaran dan pelunasan *customers* dari tim lelang.
- 2. Melakukan cek pada rekapitulasi lelang yang telah dibuat. Jika *customers* sudah melakukan pembayaran, maka kolom pembayaran *customer* tersebut

diberi warna atau *checked*. Jika *customers* belum melakukan pembayaran, maka konfirmasi ke tim *finance* harus dilakukan.

Dalam melakukan pembayaran dan pelunasan transaksi lelang, *customers*  memiliki waktu maksimal empat hari kerja, jika lewat dari empat hari kerja, maka *customers* dianggap tidak membeli kendaraan bermotor yang dilelangnya, dan kendaraan bermotor tersebut dinyatakan wanprestasi.

### **3.2.2.5 Membuat jurnal atas pembayaran lelang**

Jurnal adalah suatu pencatatan transaksi ekonomi secara kronologis dari segala jenis bukti transaksi keuangan yang muncul akibat terjadinya suatu transaksi yang relevan dan memiliki nilai mata uang dalam suatu periode akuntansi tertentu. Pembuatan jurnal juga sering disebut sebagai *journalizing*.

Jurnal atas pembayaran lelang adalah *customer deposit* pada sisi (D), *trade receivable* pada sisi (K) sejumlah *trade receivable* yang dibayarkan oleh *customers* atau pemenang lelang, yaitu merupakan akun yang mencatat sub-total jasa, biaya, dan pajak.

Tujuan pembuatan jurnal atas pembayaran lelang adalah untuk mencatat setiap transaksi lelang yang telah dibayar oleh *customers* atau pemenang lelang. Dokumen yang diperlukan untuk pembuatan jurnal atas pembayaran lelang adalah rekapitulasi pembayaran dan pelunasan *customers* atau pemenang lelang yang diberikan oleh tim lelang. Jadi, jurnal atas pembayaran lelang dibuat setelah dilakukannya *checking bank statement for incoming from customers.* 

Prosedur pembuatan jurnal atas pembayaran lelang adalah:

- 1. Membuka rekapitulasi pembayaran dan pelunasan *customers* atau pemenang lelang yang diberikan oleh tim lelang.
- 2. Melakukan penjurnalan secara manual pada *file* report lelang pada *Microsoft Excel*, yang berisikan: *Customer deposit xxx Trade receivable xxx*
- 3. Melakukan penyimpanan jurnal dengan klik *file*  $\rightarrow$  *save*.

### **3.2.2.6 Melakukan** *upload journal to system*

*Upload journal to system* adalah langkah untuk menginput jurnal yang dibuat secara manual ke dalam sistem atau program *Microsoft Dynamics AX*. Jurnal yang di *upload* adalah jurnal atas transaksi lelang dan jurnal saat ada pelunasan *account receivable* atau piutang oleh *customers*. Tujuan dilakukan *upload journal to system* adalah untuk memasukkan jurnal yang dibuat secara manual ke sistem agar proses akuntansi dapat dijalankan memakai sistem. Prosedur *upload journal to system* adalah:

- 1. Buka program *Windows Dynamics AX*
- 2. Ganti *header* perusahaan menjadi BLANJ, yaitu kode perusahaan PT Balai Lelang Asta Nara Jaya  $\rightarrow$  klik *general journal*  $\rightarrow$  klik *new*  $\rightarrow$  ketik JMEM pada kolom *name*, yaitu kode jurnal yang dibuat oleh tim *accounting*, dalam langkah ini *journal number* telah otomatis terbuat ketika adanya pembuatan

jurnal baru  $\rightarrow$  klik *import JV Line*  $\rightarrow$  pilih dokumen jurnal yang mau di  $\rightarrow$  *klik ok*  $\rightarrow$  *klik <i>save*, untuk penyimpanan dokumen jurnal tersebut.

### **3.2.2.7 Membuat** *trial balance*

*Trial balance* atau neraca saldo adalah suatu dokumen yang berisikan daftar dari akun yang seimbang pada suatu periode akuntansi tertentu. Dalam neraca saldo ini, sisi debit dan sisi kredit harus *balance* atau setara. Karena kesetaraan tersebut, neraca saldo dapat mengungkap kesalahan dalam pencatatan, yaitu dalam penjurnalan atau dalam *posting*.

Tujuan dibuatnya *trial balance* atau neraca saldo ini adalah untuk mengetahui apakah terdapat kesalahan dalam pencatatan, baik dalam melakukan pembuatan jurnal dan *posting* ke buku besar perusahaan. Neraca saldo juga sangat berguna sebelum mempersiapkan penyusunan laporan keuangan.

Prosedur dalam pembuatan *trial balance* atau neraca saldo, yaitu:

- 1. Buka program *Windows Dynamics AX*
- 2. Ganti *header* perusahaan menjadi BLANJ, yaitu kode perusahaan PT Balai Lelang Asta Nara Jaya  $\rightarrow$  klik *Chart of Account Details*  $\rightarrow$  klik *balance*  $\rightarrow$ klik *set up*  $\rightarrow$  ganti *from date* nya menjadi awal bulan bersangkutan dan ganti *to date* nya menjadi tanggal 27 pada bulan yang bersangkutan, yang merupakan tanggal *cut off* yang dipakai perusahaan tiap bulannya.
- 3. *Copy* seluruh data dan *paste* ke *Microsoft Excel*. Lakukan *pivot table* harus agar lebih rapih dan mudah dalam mengerjakan neraca saldo. *Pivot table*  adalah fitur pada *Microsoft Excel* yang memudahkan pengguna melihat ringkasan data berupa tabel interaktif.

4. Buka *file template* TB BLANJ 2016, lalu melakukan VLOOKUP di kolom *general ledger* (GL). VLOOKUP adalah suatu fungsi dalam *Microsoft Excel* yang digunakan untuk mencari dan mengambil data dari suatu tabel referensi berdasarkan suatu nilai tertentu.

Setelah di VLOOKUP, *trial balance* atau neraca saldo akan tersusun sesuai dengan *chart of account* atau nomor akun dan nama akun yang sesuai.

### **3.2.2.8 Membuat** *listing fixed assets*

*Listing fixed assets* adalah suatu dokumen yang berisikan *list* atau perincian aset tetap yang dimiliki oleh perusahaan. Pengakuan aset tetap perusahaan saat *invoicing* oleh tim *Account Payable* (AP) atau bagian hutang. Prosesnya:

- 1. *User* membuat *purchase request*, kemudian *purchase request* tersebut diserahkan kepada tim *purchasing* atau bagian pembelian.
- 2. Tim *purchasing* akan membuat *purchase order* (PO) yang merupakan *agreement* atau persetujuan dengan pihak vendor.
- 3. Kemudian vendor menyediakan barang sesuai dengan *purchase order* yang dibuat oleh tim *purchasing*. Setelah barang tersedia, maka barang tersebut dikirim dan akan diterima oleh *user*.
- 4. *User* akan membuat *packing slip* barang diterima. Pada saat *packing slip*, jurnalnya *Fixed Asset* (D), *Good reveive not invoice* (K).
- 5. Kurang lebih dari tujuh hari *invoice* diterima, *invoice* tersebut akan direkap oleh *user*. *User* tersebut akan membuat form permohonan bayar, dan kalau

data sudah lengkap dan telah ditanda tangan oleh pihak yang memiliki tanggung jawab, form pembayaran akan diserahkan ke tim *account payable*  (AP) atau bagian hutang.

6. Tim *account payable* (AP) atau bagian hutang akan melakukan pengecekan kembali. Jika data sudah benar, tim *account payable* (AP) akan membuat *invoicing* pembelian. Jurnal pada saat *invoicing* pembelian tersebut adalah *Good receive not invoice* (D), *account payable* (K).

*Fixed asset* atau aset tetap adalah aset yang memiliki wujud secara fisik yang dipakai oleh perusahaan untuk mendukung kegiatan operasional perusahaaan dalam jangka waktu yang relatif lama. Umumnya aset tetap perusahaan dipakai perusahaan untuk mendukung kegiatan operasional perusahaan lebih dari satu tahun siklus akuntansi. *Fixed asset* PT Balai Lelang Asta Nara Jaya dibagi kedalam tiga katagori, yaitu *office equipment* atau peralatan kantor, *furniture and*  fixture atau perabotan, dan juga *software* atau perangkat lunak yang dipakai oleh perusahaan.

Listing *fixed assets* dibuat ketika terdapat penambahan barang atau penambahan aset perusahaan, serta jika terdapat pengurangan barang atau pengurangan aset perusahaan akibat dari depresiasi atau ketidak tersedianya aset perusahaan secara fisik akibat dari keusangan atau kehilangan. Tujuan dibuatnya *listing fixed asset* adalah untuk mengetahui rincian aset tetap yang dimiliki oleh perusahaan. Melalui *listing fixed asset* ini perusahaan juga dapat mengetahui apakah terdapat penambahan atau pengurangan aset yang dimiliki oleh perusahaan.

Prosedur pembuatan *listing fixed assets* adalah:

### 1. Membuka *file listing fixed asset*

Jika terdapat penambahan aset tetap perusahaan, tim *accounting* akan mendapatkan *listing data* dari tim *account payable* (AP). Kemudian, tim *accounting* akan mencatat dan menambahkan aset tetap perusahaan tersebut dengan detail dan rinci. Pencatatan tersebut dilakukan untuk mencatat *fixed asset number*, deskripsi atau nama/merek *fixed asset*, kuantitas, tanggal perolehan, *cost* atau harga dari aset tetap, *monthly depreciation,* dan *net book value* atau nilai buku dari aset tetap tersebut.

### **3.2.2.9 Membuat** *adjusting entries*

*Adjusting entries* atau ayat jurnal penyesuaian adalah jurnal yang dibuat untuk menyesuaikan beberapa akun yang ada di *trial balance* atau neraca saldo karena akun tersebut belum mencerminkan keadaan yang sebenarnya.

Tujuan dibuatnya *adjusting entries* atau ayat jurnal penyesuaian adalah:

- 1. Agar pada akhir periode akun riil yaitu harta, kewajiban, dan modal menunjukkan keadaan yang sebenarnya
- 2. Agar akun-akun nominal, yaitu akun pendapatan dan beban dapat diakui

### dalam suatu periode dan menunjukkan keadaan yang sebenarnya

Prosedur pembuatan *adjusting entries* atau ayat jurnal penyesuaian adalah:

1. Buka program *Windows Dynamics AX*

Ganti *header* perusahaan menjadi BLANJ, yaitu kode perusahaan PT Balai Lelang Asta Nara Jaya → klik *general journal* → klik *new* → ketik JMEM pada kolom *name*, yaitu kode jurnal yang dibuat oleh tim *accounting*, dalam langkah ini *journal number* telah otomatis terbuat ketika adanya pembuatan jurnal baru  $\rightarrow$ ketik judul jurnal  $\rightarrow$  isi jurnal koreksi  $\rightarrow$  klik *save*, untuk penyimpanan dokumen jurnal penyesuaian.

### **3.2.2.10 Membuat** *correction entries*

*Correction entries* atau jurnal koreksi adalah jurnal yang dibuat ketika terdapat kesalahan pencatatan atau pembuatan jurnal oleh pihak perusahaan. Kesalahan ini dapat berupa:

- 4. Terdapat transaksi yang tidak dicatat atau dijurnal.
- 5. Terdapat kesalahan dalam memposting.
- 6. Pencatatan transaksi terlalu besar atau terlalu kecil.

Tujuan dibuatnya *correction entries* atau jurnal koreksi adalah untuk membenarkan pencatatan atau pembuatan jurnal yang salah, sehingga laporan keuangan yang dihasilkan tidak mengandung kesalahan.

Prosedur pembuatan *correction entries* atau jurnal koreksi, yaitu:

- 1. Buka program *Windows Dynamics AX*
- 2. Ganti *header* perusahaan menjadi BLANJ, yaitu kode perusahaan PT Balai Lelang Asta Nara Jaya  $\rightarrow$  klik *general journal*  $\rightarrow$  klik *new*  $\rightarrow$  ketik JMEM pada kolom *name*, yaitu kode jurnal yang dibuat oleh tim *accounting*, dalam langkah ini *journal number* telah otomatis terbuat ketika adanya pembuatan

jurnal baru → ketik judul jurnal → isi jurnal koreksi → klik *save*, untuk penyimpanan dokumen jurnal koreksi.

### **3.2.2.11 Membuat** *adjusted trial balance*

Ketika perusahaan telah menjurnal dan memposting seluruh jurnal penyesuaian, perusahaan harus menyiapkan neraca saldo lain yang disebut sebagai *adjusted trial balance* atau neraca saldo disesuaikan. Neraca saldo ini mencerminkan keseimbangan dari seluruh akun, termasuk akun yang telah disesuaikan pada akhir masa periode akuntansi. *Adjusted trial balance* membuktikan kesesuaian keseimbangan antara akun debit dan kredit setelah terjadinya penyesuaian.

Tujuan dibuatnya *adjusted trial balance* atau neraca saldo disesuaikan adalah untuk melihat keseimbangan dari seluruh akun setelah adanya jurnal penyesuaian, dimana saldo debit dan kredit harus seimbang atau *balance*. *Adjusted trial balance* atau neraca saldo disesuaikan merupakan dasar utama untuk penyusunan laporan keuangan.

Prosedur pembuatan *adjusted trial balance* adalah:

- 1. Buka program *Windows Dynamics AX*
- 2. Ganti *header* perusahaan menjadi BLANJ, yaitu kode perusahaan PT Balai Lelang Asta Nara Jaya  $\rightarrow$  klik *Chart of Account Details*  $\rightarrow$  klik *balace*  $\rightarrow$  klik *set up* ganti *form date* menjadi awal bulan periode bersangkutan dan ganti *to date* menjadi akhir bulan periode bersangkutan.
- 3. *Copy* seluruh data dan *paste* ke *Microsoft Excel*. Lakukan *pivot table* harus agar lebih rapih dan mudah dalam mengerjakan neraca saldo. *Pivot table*

adalah fitur pada *Microsoft Excel* yang memudahkan pengguna melihat ringkasan data berupa tabel interaktif.

4. Buka *file template* TB BLANJ 2016, lalu melakukan VLOOKUP di kolom *general ledger* (GL). VLOOKUP adalah suatu fungsi dalam *Microsoft Excel* yang digunakan untuk mencari dan mengambil data dari suatu tabel referensi berdasarkan suatu nilai tertentu.

### **3.2.2.12 Membuat laporan keuangan**

Laporan keuangan adalah suatu penyajian terstruktur dari posisi keuangan dan kinerja keuangan suatu entitas. Laporan keuangan merupakan sarana untuk mengkomunikasikan informasi keuangan kepada penggunanya. Laporan keuangan menunjukkan hasil pertanggungjawaban manajemen atas penggunaan sumberdaya yang dipercayakan.

Tujuan dari laporan keuangan adalah untuk memberikan informasi mengenai posisi keuangan, kinerja keuangan, dan arus kas entitas yang bermanfaat bagi sebagian besar kalangan pengguna laporan keuangan dalam pembuatan keputusan ekonomi.

Prosedur pembuatan laporan keuangan:

- 1. Membuka *Microsoft Excel*
- 2. *Template financial statement* telah disambungkan dengan sistem secara otomatis, sehingga setelah membuat *adjusted trial balance*, *financial statement* telah tersusun. *Financial statement* dari PT Balai Lelang Asta Nara

Jaya terdiri dari *income statement, statement of financial positions,* dan *statement of cash flow*.

### **3.2.2.13 Membuat** *reversing entries*

*Reversing entries* atau jurnal pembalik adalah jurnal yang dibuat untuk membalik jurnal penyesuaian pada periode sebelumnya. Jurnal pembalik dibuat untuk membalik beberapa akun yang ada di jurnal penyesuian karena akun tersebut masih dibutuhkan dimasa yang akan datang setelah penyusunan laporan keuangan. Akun tersebut adalah:

- 5. *Accrued expenses*, yaitu biaya yang dikeluarkan, tetapi belum dibayar secara tunai atau dicatat.
- 6. *Accrued revenues*, yaitu pendapatan atas jasa dilakukan, tetapi belum diterima secara tunai.
- 7. *Prepaid expenses*, yaitu beban dibayar tunai sebelum digunakan atau dikonsumsi.
- 8. *Unearned revenues*, yaitu kas diterima sebelum sebuah jasa diberikan.

Prosedur pembuatan *reversing entries* atau jurnal pembalik adalah:

- 1. Buka program *Windows Dynamics AX*
- 2. Ganti *header* perusahaan menjadi BLANJ, yaitu kode perusahaan PT Balai Lelang Asta Nara Jaya → klik *general journal* → klik *new* → ketik JMEM pada kolom *name*, yaitu kode jurnal yang dibuat oleh tim *accounting*, dalam langkah ini *journal number* telah otomatis terbuat ketika adanya pembuatan  $j$ urnal baru  $\rightarrow$  tulis judul jurnal *reverse* diikuti dengan judul jurnal sebelumnya

yang belum di balik  $\rightarrow$  isi jurnal dengan membalik akun yang hendak di  $reverse \rightarrow$  klik *save*, untuk penyimpanan *reversing entries* atau jurnal pembalik.

### **3.2.2.14 Melakukan** *printing*

*Printing* adalah sebuah proses untuk menghasilkan teks dan gambar dengan tinta diatas kertas. *Printing* dilakukan dengan maksud untuk mendokumentasikan semua data yang dibuat pada periode akuntansi tertentu. Data yang di print adalah jurnal atas transaksi lelang, *ledger*, rekapitulasi lelang, *trial balance* atau neraca saldo, *adjusting entries* atau ayat jurnal penyesuaian, *adjusting trial balance* atau neraca saldo disesuaikan, *financial statement* atau laporan keuangan, serta dokumen-dokumen pendukung lainnya.

Prosedur melakukan *printing* adalah:

- 1. Membuka *file* data yang hendak di *print*
- 2. Klik *file*  $\rightarrow$  klik *print*  $\rightarrow$  klik ok

### **3.2.2.15 Melakukan** *filing*

*Filing* adalah suatu tindakan atau perbuatan yang berhubungan dengan masalah pengumpulan, klasifikasi, penyimpanan, penempatan, pemeliharan dokumen perusahaan. Seluruh dokumen perusahaan yang telah di *print*, harus dilakukan penyimpanan dengan melakukan *filing*. Tujuan dilakukannya *filing* adalah untuk dapat menemukan dokumen perusahaan dengan mudah jika dokumen tersebut dibutuhkan.

Prosedur melakukan *filing* adalah:

- 1. Mengurutkan hasil *print out* sesuai nomor *invoice* dan tanggal terjadinya suatu transaksi
- 2. Mengelompokkan hasil *print out* tersebut berdasarkan bulan transaksi
- 3. Melubangi kertas hasil *print out* tersebut
- 4. Masukkan hasil *print out* ke suatu *ring folder* untuk melakukan penyimpanan

### **3.3 Uraian Pelaksanaan Kerja Magang**

Proses pelaksanaan kerja magang dilakukan dari 27 Juni 2016 sampai dengan 14 Oktober 2016 terkait dengan *accounting service*. Rincian tugas-tugas yang dilakukan selama pelaksanaan kerja magang sebagai berikut:

### **3.3.1 Proses Pelaksanaan**

### **3.3.1.1 Merapihkan laporan hasil lelang kendaraan**

Laporan hasil lelang kendaraan berisi perincian pembayaran hasil lelang, *invoice* atau faktur, rincian hasil lelang, dan rincian biaya mobilisasi. Laporan hasil lelang kendaraan yang dirapihkan adalah laporan bulan Juni-Oktober 2016. Laporan hasil lelang dikirimkan oleh tim lelang kepada *accounting department* berupa *email*, kemudian tim *accounting* merapihkannya dengan membuat *file* sesuai dengan nomor *invoice* dan tanggal transaksi. USANTA

Rincian pembayaran hasil lelang memuat informasi mengenai seluruh pendapatan dari transaksi lelang, yaitu: unit dilelang, unit terjual, unit tidak terjual, unit batal lelang, dan harga terbentuk, sehingga menghasilkan sub-total pendapatan. Selain itu, dokumen ini juga berisi informasi mengenai seluruh jasa, biaya dan pajak, yang terdiri dari: jasa lelang, bea lelang, Pajak Pertambahan Nilai, Pajak Penghasilan 23, dan juga biaya mobilisasi, sehingga menghasilkan sub-total jasa, biaya, dan pajak. Selisih dari sub-total pendapatan dan sub-total jasa,biaya, dan pajak akan menghasilkan total yang dibayarkan kepada vendor.

### Gambar 3.1

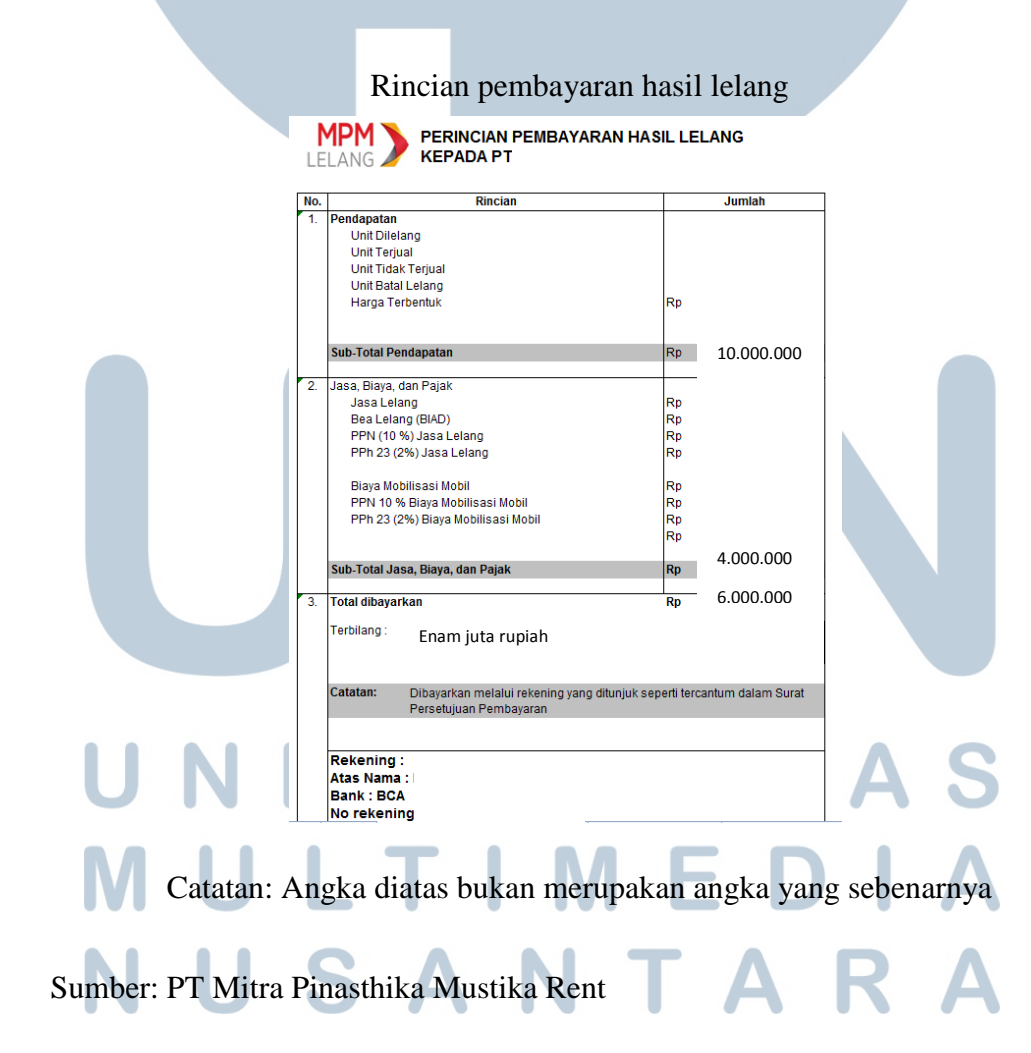

*Invoice* atau faktur atas transaksi lelang berisi nomor *invoice*, nama vendor lelang, perincian jasa lelang, biaya mobilisasi, dan bea lelang yang harus dibayar vendor kepada perusahaan dan juga rincian mengenai Pajak Pertambahan Nilai dan juga Pajak Penghasilan 23 atas jasa lelang yang diberikan.

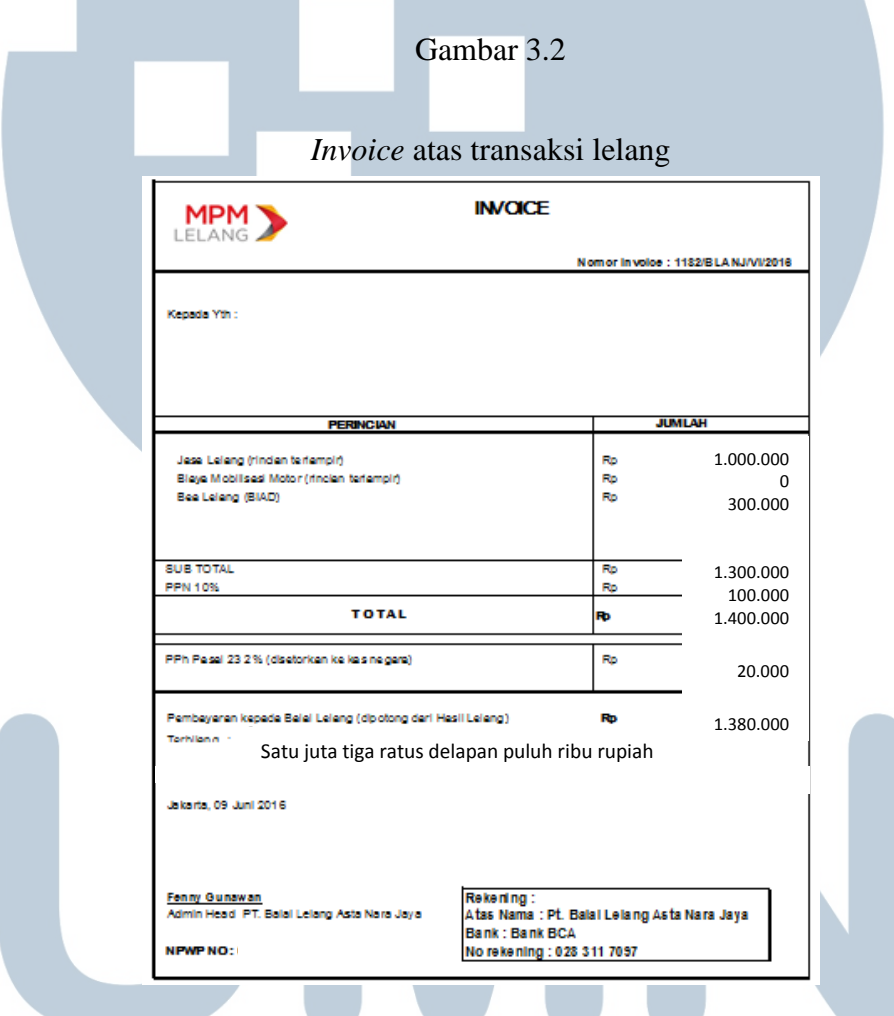

Catatan: Angka diatas bukan merupakan angka yang sebenarnya

Sumber: PT Mitra Pinasthika Mustika Rent I M  $\mathbf{U}$ SAI  $A$ a T

Rincian hasil lelang berisikan seluruh informasi mengenai rincian kendaraan bermotor yang berhasil dilelang maupun tidak berhasil dilelang, yaitu: nomor lot, nomor polisi kendaraan, merek/type kendaraan, tahun kendaraan, warna kendaraan, status kendaraan, harga limit, harga terbentuk, serta perincian jasa lelang.

### Gambar 3.3

Rincian hasil lelang

.<br>Pt: Balai Lalang Asta Nara Jaya<br>Perincian biaya administrasi mobil Pt<br>Lalang Tanggal : 09 Juni 2016

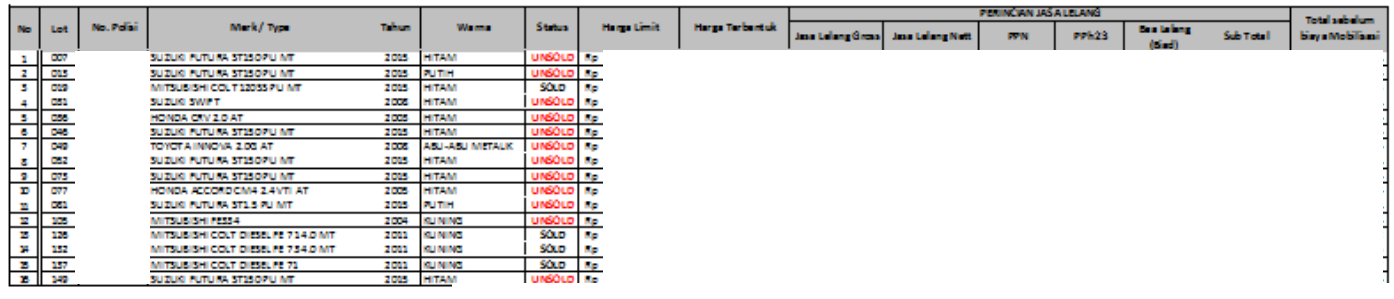

Total 2.000.000.000 300.000.000 9.000.000 6000.000 600.000 120.000 1.900.000 8.380.000 8.380.000

Catatan: Angka diatas bukan merupakan angka yang sebenarnya

### Sumber: PT Mitra Pinasthika Mustika Rent

Rincian biaya mobilisasi berisi rincian mengenai nomor lot, nomor polisi kendaraan, merek/tipe kendaraan, tahun kendaraan, warna kendaraan, status

kendaraan, dan perincian biaya mobilisasi kendaraan. - 1 TIN SAI

### Gambar 3.4

### Rincian biaya mobilisasi

PT. Balai Lelang Asta Nara Jaya Perindan biaya administrasi r Lelang Tanggal : 09 Juni 2016

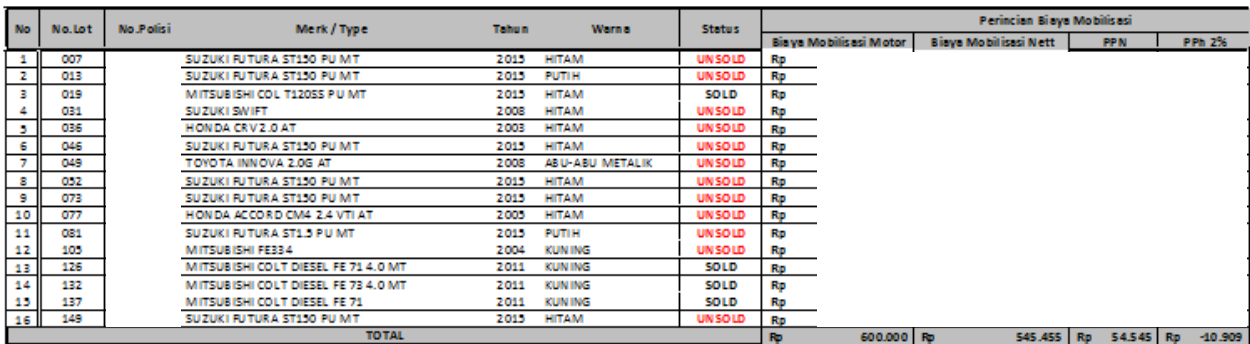

Catatan: Angka diatas bukan merupakan angka yang sebenarnya

Sumber: PT Mitra Pinasthika Mustika Rent

### **3.3.1.2 Membuat jurnal atas transaksi lelang**

Jurnal atas transaksi lelang merupakan pencatatan transaksi lelang secara kronologis berdasarkan bukti transaksi. Jurnal atas transaksi lelang di buat dari bulan Juni 2016 sampai dengan Oktober 2016. Dokumen yang dibutuhkan untuk membuat jurnal atas transaksi lelang adalah laporan hasil lelang kendaraan yang memuat data mengenai rincian pembayaran hasil lelang dan *invoice* atau faktur lelang yang dikirimkan oleh tim lelang kepada tim *accounting*.

Tahapan pembuatan jurnal atas transaksi lelang, yaitu:

1. Membuka laporan hasil lelang kendaraan bagian rincian pembayaran hasil lelang dan *invoice* atas transaksi lelang yang telah dirapihkan.

2. Melakukan penjurnalan secara manual pada masing-masing halaman rincian pembayaran hasil lelang atas transaksi lelang pada *Microsoft Excel*, yang berisikan:

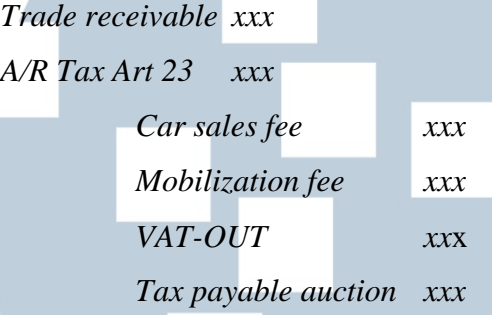

*Trade receivable* merupakan akun yang mencatat sub-total jasa, biaya, dan pajak. Dalam gambar berikut, *trade receivable* bernilai Rp 14.448.000,00.

Jurnal pada rincian pembayaran hasil lelang 1

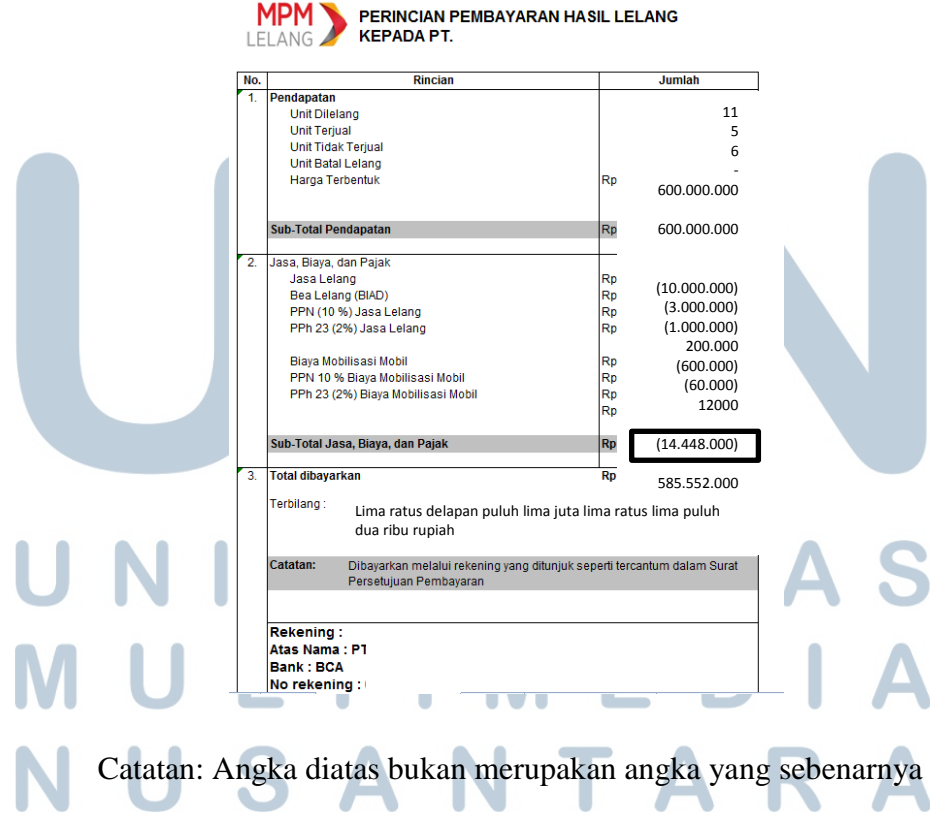

Sumber: PT Mitra Pinasthika Mustika Rent

Gambar 3.5

*Account receivable tax art 23* merupakan akun yang mencatat Pajak Penghasilan (PPh) 23 jasa lelang ditambah dengan Pajak Penghasilan (PPh) 23 biaya mobilisasi. Dalam gambar berikut, *account receivable tax art 23*  bernilai Rp 212.000,00 yang merupakan penjumlahan PPh 23 jasa lelang dan PPh 23 biaya mobilisasi.

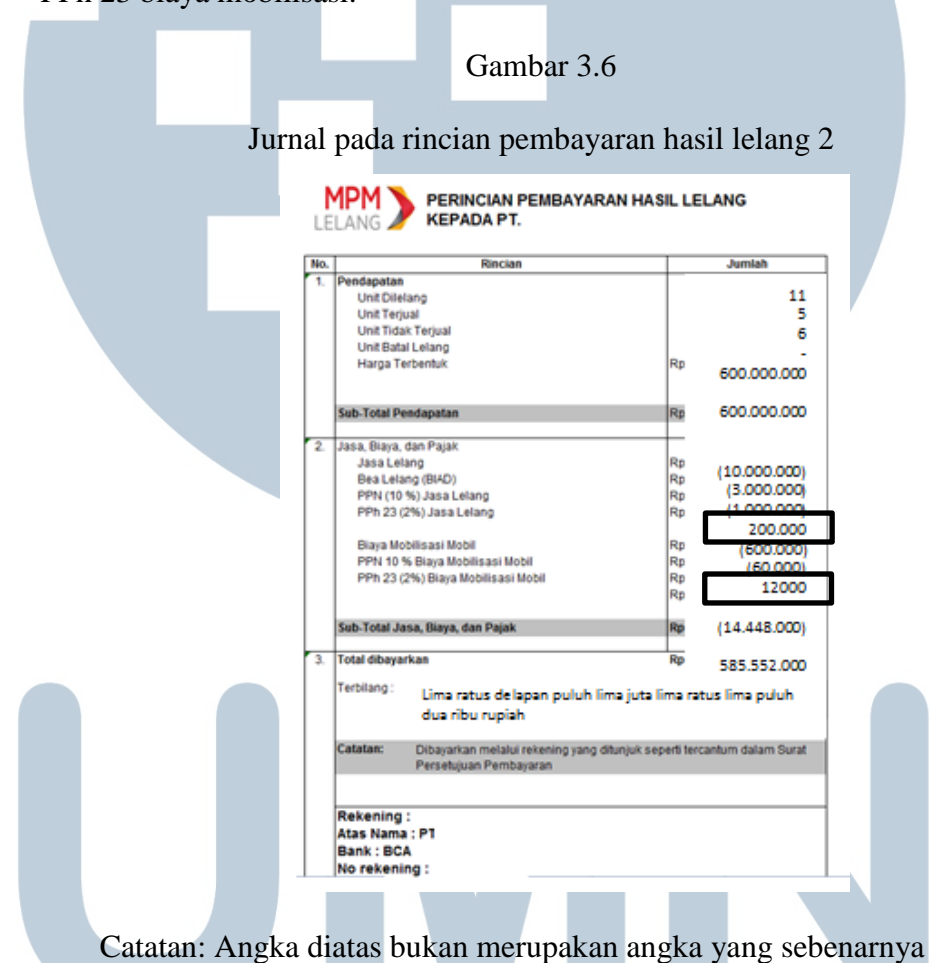

Sumber: PT Mitra Pinasthika Mustika Rent

*Car sales fee* merupakan akun yang mencatat jasa lelang. Dalam gambar berikut, *car sales fee* bernilai Rp 10.000.000,00.

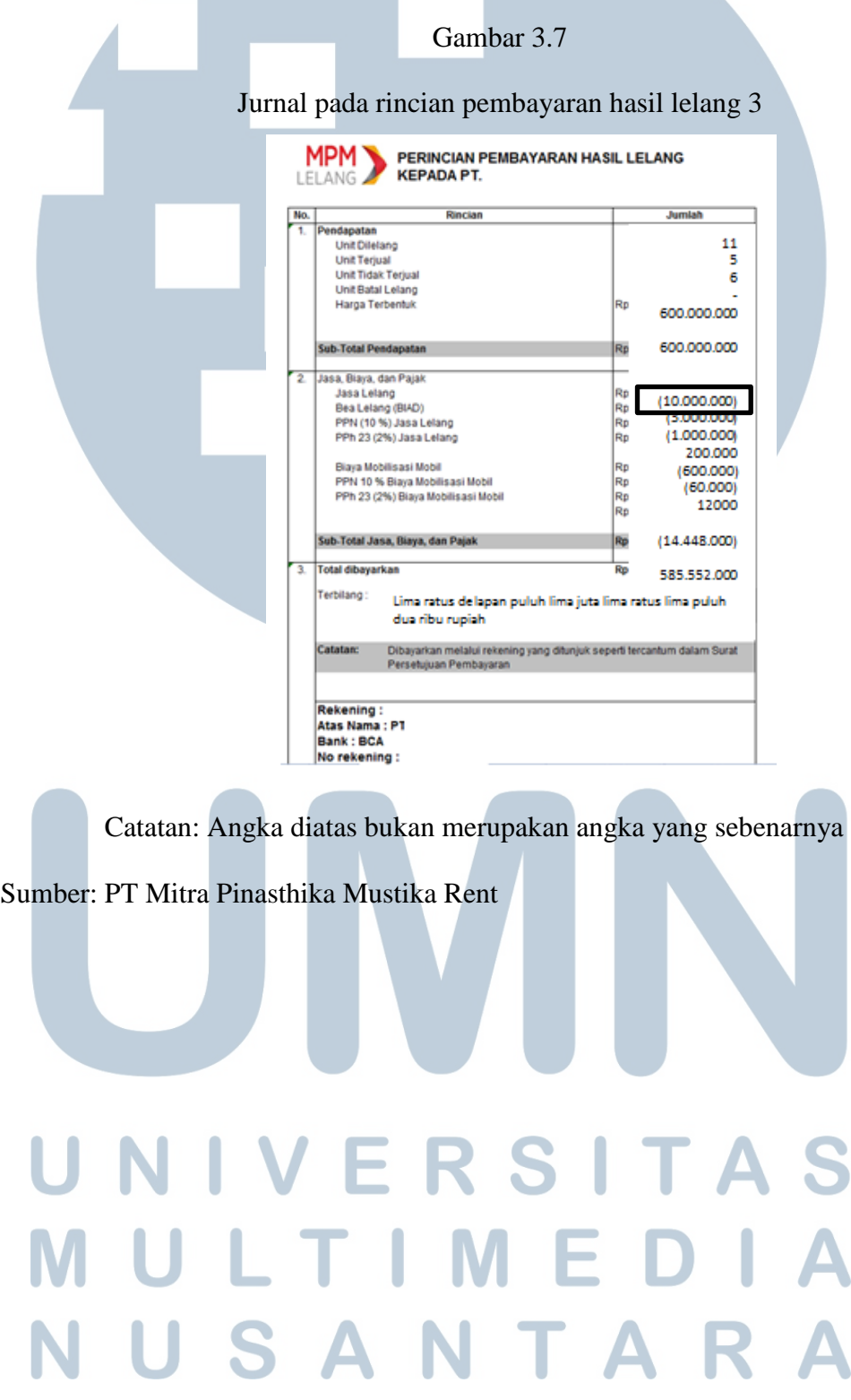

*Mobilization fee* merupakan akun yang mecatat biaya mobilisasi. Dalam gambar berikut, *car sales fee* bernilai Rp 600.000,00.

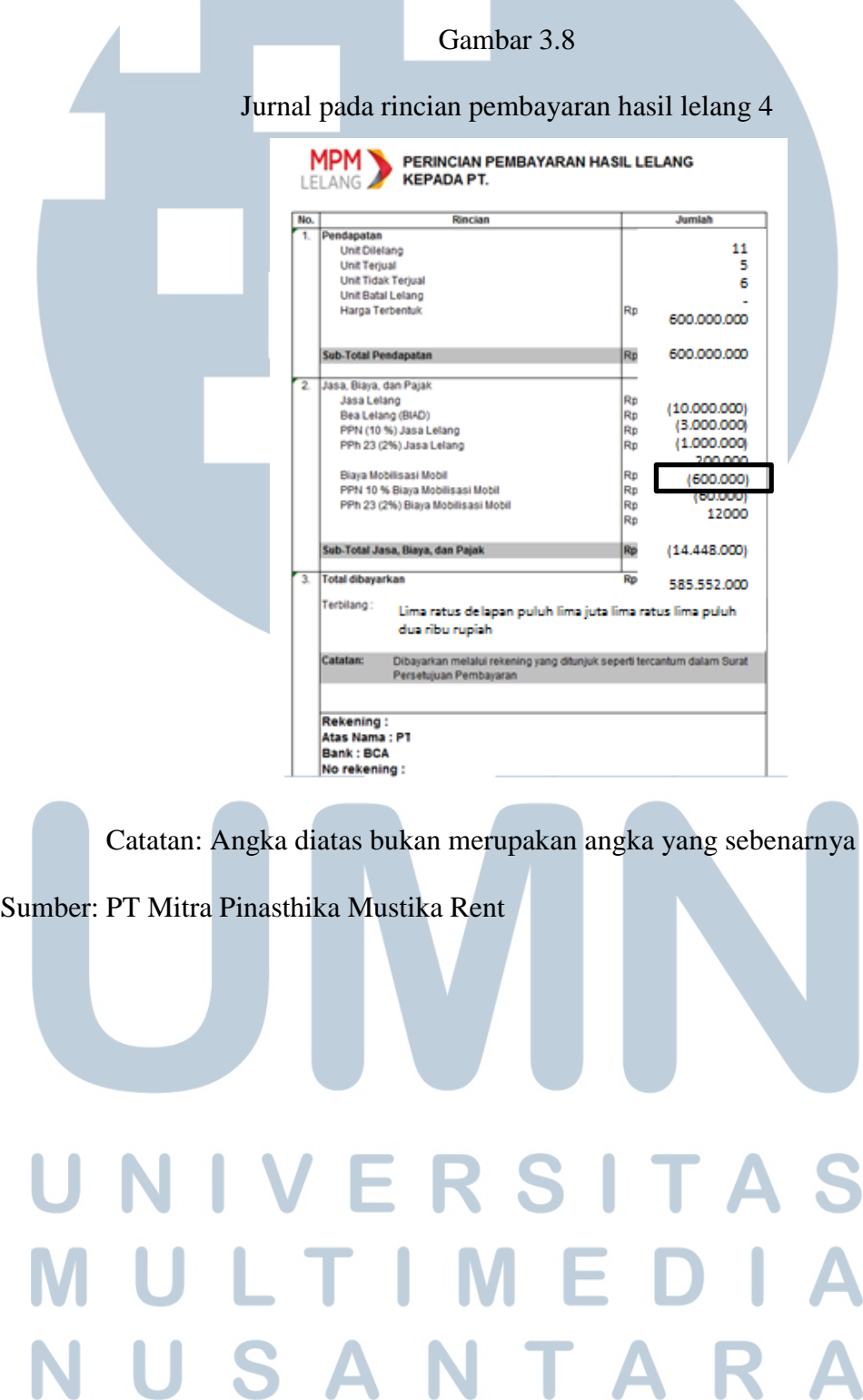

K

 $\overline{\phantom{a}}$ 

U

S

*VAT-OUT* merupakan akun yang mencatat Pajak Pertambahan Nilai (PPN) jasa lelang ditambah dengan Pajak Pertambahan Nilai (PPN) biaya mobilisasi. Dalam gambar berikut, *VAT-OUT* bernilai Rp 1.060.000,00 yaitu saldo dari penjumlah dari PPN jasa lelang dengan PPN biaya mobilisasi.

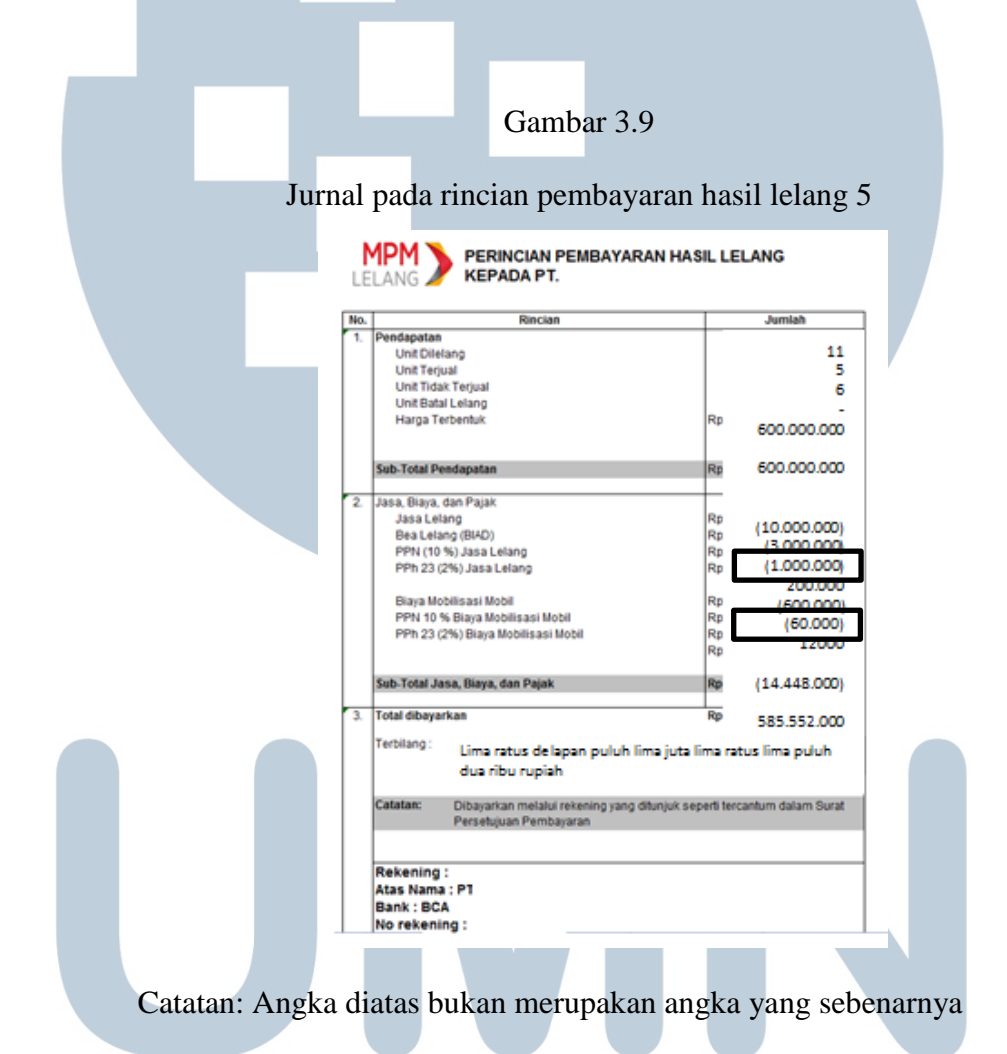

Sumber: PT Mitra Pinasthika Mustika Rent

# LT TA S

*Tax payable auction* merupakan akun yang mencatat bea lelang. Dalam gambar berikut, *tax payable auction* bernilai Rp 3.000.000,00.

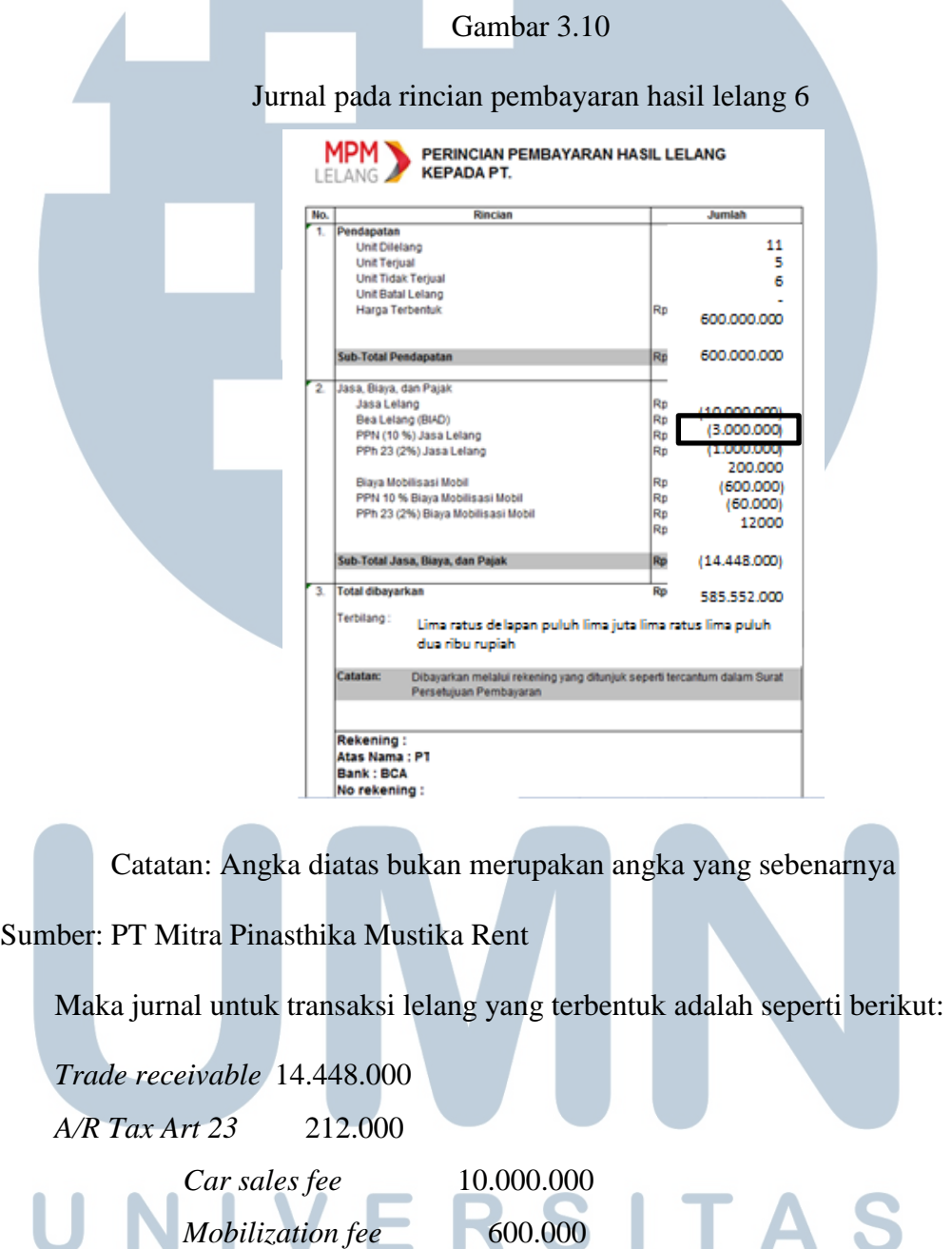

sebenarnya.

 *VAT-OUT* 1.060.000

- 3. Melakukan penyimpanan jurnal dengan klik *file save*.
- 4. Kemudian, jurnal yang dibuat pada masing-masing halaman rincian pembayaran hasil lelang atas transaksi lelang di pindahkan ke *file* yang bernama *report* lelang secara satu per satu. *Report* lelang dibuat berdasarkan bulan terjadinya transaksi lelang. Tujuan jurnal atas transaksi lelang tersebut dipindahkan ke *file report* lelang adalah agar menjadi satu kesatuan keseluruhan jurnal yang akan di *upload* ke sistem *Microsoft Dynamics AX*.

### Gambar 3.11

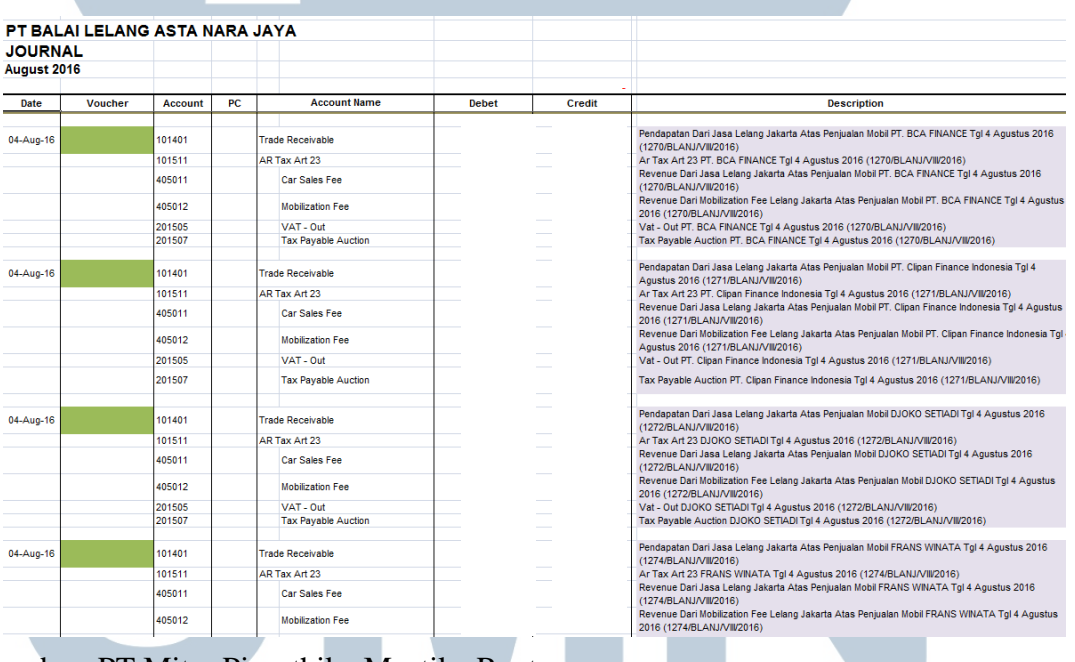

### *Report* lelang

Sumber: PT Mitra Pinasthika Mustika Rent

5. Melakukan penyimpanan *report* lelang dengan klik *file save*. S A

### **3.3.1.3 Membuat rekapitulasi lelang**

Rekapitulasi lelang merupakan suatu perincian detail dari seluruh transaksi lelang yang terjadi dalam suatu periode akuntansi. Rekapitulasi dibuat secara manual pada *Microsoft Excel* yang sudah terformat untuk pembuatan rekapitulasi lelang. Rekapitulasi lelang ini dibagi menjadi dua, yaitu rekapitulasi lelang motor dan rekapitulasi lelang mobil, sehingga dalam *Microsoft Excel* rekapitulasi lelang terdapat dua *sheet* untuk pencatatan rekapitulasi yang terpisah. Rekapitulasi lelang dibuat selama bulan Juni 2016 sampai Oktober 2016.

Rekapitulasi lelang memuat informasi detail atas transaksi lelang yang berisikan nomor *invoice*, nama vendor lelang, *car sales fee* atau jasa lelang, *mobilization fee* atau biaya mobilisasi, *tax payable auction* atau bea lelang, *VAT-OUT* atau Pajak Pertambahan Nilai (PPN), *account receivable tax art 23* atau Pajak Penghasilan (PPh) 23, *trade receivable* atau sub-total pendapatan, jumlah unit kendaraan bermotor yang berhasil dilelang, jumlah unit kendaraan bermotor yang tidak berhasil dilelang atau jumlah kendaraan bermotor yang wanprestasi, dan rincian pembayaran atas transaksi lelang.

Prosedur pembuatan rekapitulasi lelang, yaitu:

- 1. Membuka rincian pembayaran lelang yang telah dijurnal untuk masingmasing transaksi lelang yang terjadi.
- 2. Melakukan rekapitukasi angka yang tertera pada halaman rincian pembayaran lelang ke dalam *file* rekapitulasi lelang sesuai dengan kolom format. Format tersebut berisikan nomor *invoice*, nama vendor lelang, *car sales fee* atau jasa

lelang, *mobilization fee* atau biaya mobilisasi, *tax payable auction* atau bea lelang, *VAT-OUT* atau Pajak Pertambahan Nilai (PPN), *account receivable tax art 23* atau Pajak Penghasilan (PPh) 23, *trade receivable* atau sub-total pendapatan, jumlah unit kendaraan bermotor yang berhasil dilelang, jumlah unit kendaraan bermotor yang tidak berhasil dilelang atau jumlah kendaraan bermotor yang wanprestasi.

Gambar 3.12

### Rekapitulasi lelang motor

 $(48,886)$ <br> $(11,000)$ <br> $(38,923)$ <br> $(158,205)$ 

 $\begin{array}{c} (57,091) \\ (4,273) \\ (87,114) \end{array}$ 

(232.923

(30,591)<br>(6,050)

124,400,00<br>76,600,00<br>234,500,00<br>46,600,00<br>66,600,00<br>31,800,00<br>583,400,00<br>583,400,00<br>5,900,00  $\begin{array}{r} 124,400,000 \\ 76,600,000 \\ 234,500,000 \\ 10,000,000 \\ 96,600,000 \\ 31,000,000 \\ 583,400,000 \\ 5,500,000 \\ 12,200,000 \\ 149,900,000 \\ 149,900,000 \\ \end{array}$ 

2,298,000<br>0,967,364<br>350,000<br>2,164,581<br>954,000<br>0,899,381<br>2,897,614<br>655,000<br>2,897,614<br>2,386,322<br>9,292,545

275,000<br>15,515,000<br>19,375,000<br>20,500<br>1,954,72<br>1,961,250<br>798,000

1,788,405<br>356,200<br>27,613,000<br>10,093,455

350,000<br>186,818<br>6,680,500<br>6,909,091

27,300,00<br>5,900,00<br>532,300,00<br>176,800,00<br>188,100,00

5,000,00<br>3,000,00<br>142,800,00<br>108,400,00

3,000,000<br>142,800,000<br>108,400,000

4,650,000<br>2,813,182<br>136,119,500<br>101,490,909

 $\begin{array}{r} 2,813,182 \\ 136,119,500 \\ 101,490,909 \end{array}$ 

11176071323034523

6,59<br>654,09<br>174,09<br>177,27<br>100,93<br>27,27<br>17,22<br>3,50<br>244,42<br>55,00<br>194,61<br>193,02<br>364,31

70,000<br>285,455<br>21,364<br>410,568

170,114<br>142,636

152,955<br>30,250<br>1,268,545<br>852,727<br>901.350

7,162,908<br>2,123,908<br>2,123,908<br>20,241,818<br>2,028,909<br>2,122,908<br>363,409<br>2,199,616<br>6,659,727<br>2,199,618<br>2,199,628<br>8,1,000<br>6,11,000<br>6,11,000<br>8,11,000<br>6,11,000<br>8,11,000<br>8,11,000<br>8,11,000<br>8,11,000<br>8,11,000

 $\begin{array}{r} 543 \\ 3,648 \\ 13,159 \\ 21,808 \\ 5,699 \end{array}$ 

 $\begin{array}{r} 255,000 \\ 14,500,000 \\ 17,761,064 \\ 20,500 \\ 1,818,636 \\ 1,818,636 \\ 1,818,614 \\ 277,682 \end{array}$ 20,000 275,000<br>15,768,750<br>19.875.000

1,666,<br>332,<br>25,344,<br>9,411,<br>9,953,

320,455<br>174,091<br>6,137,864<br>6,437,455 29,545<br>15,909<br>542,636<br>589.545 350,000<br>190,000<br>6,680,500<br>7,027,000

Catatan: Angka diatas bukan merupakan angka yang sebenarnya

 $(3, 182)$ <br>(117, 909)

Sumber: PT Mitra Pinasthika Mustika Rent

 $\begin{array}{r} 622,000 \\ 383,000 \\ 172,800 \\ 50,000 \\ 183,000 \\ 189,000 \\ 193,000 \\ 29,500 \\ 29,500 \\ 29,500 \\ 29,500 \\ 29,500 \\ 29,600 \\ 193,800 \\ 488,800 \\ \end{array}$ 

74,000<br>246,000<br>30,000<br>411,500<br>922.000

55,000<br>1,812,500<br>1,625,000<br>10,500<br>117,500<br>192,250<br>74,500

136,500<br>29,500<br>2,659,000<br>884,000<br>940,500

1369.50

25,000<br>15,000<br>711,500<br>542,000

 $4, 272.72$ 

363,636<br>1,727,273<br>90,909<br>1,300,000<br>4,200,000

5,454,545<br>7,272,727<br>2,272,727

5,272,727<br>7,272,727<br>900,000

 $\begin{array}{r} 909{,}09 \\ 181{,}81 \\ 8{,}181{,}81 \\ 2{,}500{,}00 \\ 2{,}600{,}00 \end{array}$ 

3.100.00

181,818<br>90,909<br>1,545,455<br>2,200,000

### Gambar 3.13

### PPh 23<br>AR Tax Art 23<br>101511 nor Invoice : 1052/BLANJ/IV/201 390,000 1.808.182 141.818 1.950,000  $(28.364)$ 1106/BLANT 1.032.500 3.848.409<br>1.689.549 281.591<br>135.455  $(56.318)$ <br> $(27.091)$ 136.364 580.000 158.182 1110/BLAN 2.161.818 2.320.000 409.091<br>648.148 4.999.091<br>11.678.333<br>3.811.591<br>2.887.500  $(80.182)$ <br> $(186.667)$ 400.9<br>933.3 245.909<br>245.909  $(49.500)$ 412.500 3.135.000 2.295.000<br>5.215.000<br>1.106.136 495.00 180.000  $(89.400)$ <br> $(14.27)$ <br> $(3.225.600)$ 13,956,00<br>46,269,09<br>5,739,27<br>77,454,36 745.000<br>392.500 5.662.000  $71.364$ 26.880.000<br>785.000<br>4.150.000<br>980.000 188.160.000<br>2.925.909<br>29.050.000<br>980.000  $\begin{array}{r} \text{71.30+} \\ 16.128.000 \\ 214.091 \\ 2.490.000 \end{array}$ 204.288.000  $(498.00)$ 9.572.500<br>8.260.000<br>22.207.500<br>19.458.750 1.367.500 820.500<br>708.000<br>1.903.500<br>1.654.875 (164.10)<br>(141.60)<br>(380.70)<br>(330.975)<br>(63.30) 1.180.000<br>3.172.500<br>2.910.000 21.1113.625 ce : 1169/BLAN 750,000 .<br>1173/81 : n 527.500 3.692.500 316.50 4.009.000 493.636<br>135.455<br>77.727<br>63.636<br>36.364 1149/01 AM 1.810.000<br>335.000 (98.727)<br>(27.091  $136.36$ ---<br>545 1.825.000 1.140.000<br>875.000<br>500.000 : 1155/BLAN 285.000<br>175.000 1.062.273  $(12.72)$ 545.455<br>1.363.636<br>185.185 100.000<br>1.287.500<br>4.362.500<br>2.965.000 36.364<br>522.727<br>1.722.727<br>1.116.667<br>63.182 500.000<br>7.037.500<br>23.312.500<br>15.248.333 (104.545)<br>(344.545)<br>(223.333) 6.514.773<br>21.589.773<br>14.131.667<br>1.326.818 5,000,000<br>3,000,000<br>142,800,000<br>108,400,000 4,650,000<br>2,813,182<br>136,119,500<br>101,490,909

### Rekapitulasi lelang mobil

Catatan: Angka diatas bukan merupakan angka yang sebenarnya

### Sumber: PT Mitra Pinasthika Mustika Rent

Jadi pada rekapitulasi lelang, angka yang tertera pada halaman rincian pembayaran lelang dipindahkan ke *file* rekapitulasi lelang dengan format rekapitulasi yang telah disediakan dalam bentuk tabel pada *Microsoft Excel*. Tujuannya adalah untuk melakukan *double checking* atau pengecekkan ulang terhadap pencatatan atas transaksi lelang. Selain itu, rekapitulasi lelang ini berguna untuk merekap bila adanya pembayaran atas transaksi lelang. Rincian pembayaran akan diisi setelah melakukan *checking bank statement*.

# VER **3.3.1.4 Melakukan** *checking bank statement*

*Checking bank statement* digunakan untuk mengetahui rincian pembayaran atas transaksi lelang yang terjadi dengan melihat *bank account* perusahaan.

Pengecekan atas akun *bank* ini dilakukan selama bulan Juni 2016 sampai bulan Oktober 2016. *Checking bank statement* dibagi menjadi dua, yaitu *checking bank statement for payment to vendor* dan *checking bank statement for incoming from customers.*

*Checking bank statement for payment to vendor* adalah pengecekan yang dilakukan untuk mengetahui apakah pihak perusahaan telah membayar sejumlah uang kepada vendor lelang. *Checking bank statement* menggunakan program yang dipakai oleh perusahaan, yaitu *Microsoft Dynamics AX*.

Tahapan untuk melakukan *checking bank statement for payment to vendor* adalah:

1. Membuka program *Microsoft Dynamics AX*

Gambar 3.14

Program *Microsoft Dynamics AX* 

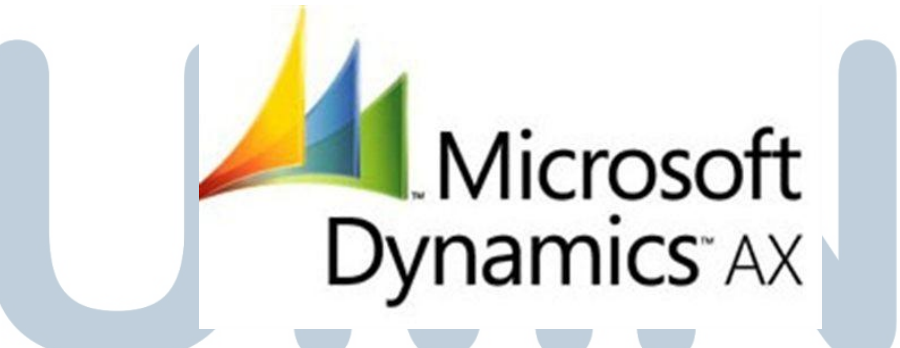

Sumber: Google.com

2. Ganti *header* perusahaan menjadi BLANJ, yaitu kode perusahaan PT Balai Lelang Asta Nara Jaya pada kolom *Reports,* klik *transaction list* (1) untuk melihat detail transaksi lelang yang terjadi.

### Gambar 3.15

### Header PT Balai Lelang Asta Nara Jaya

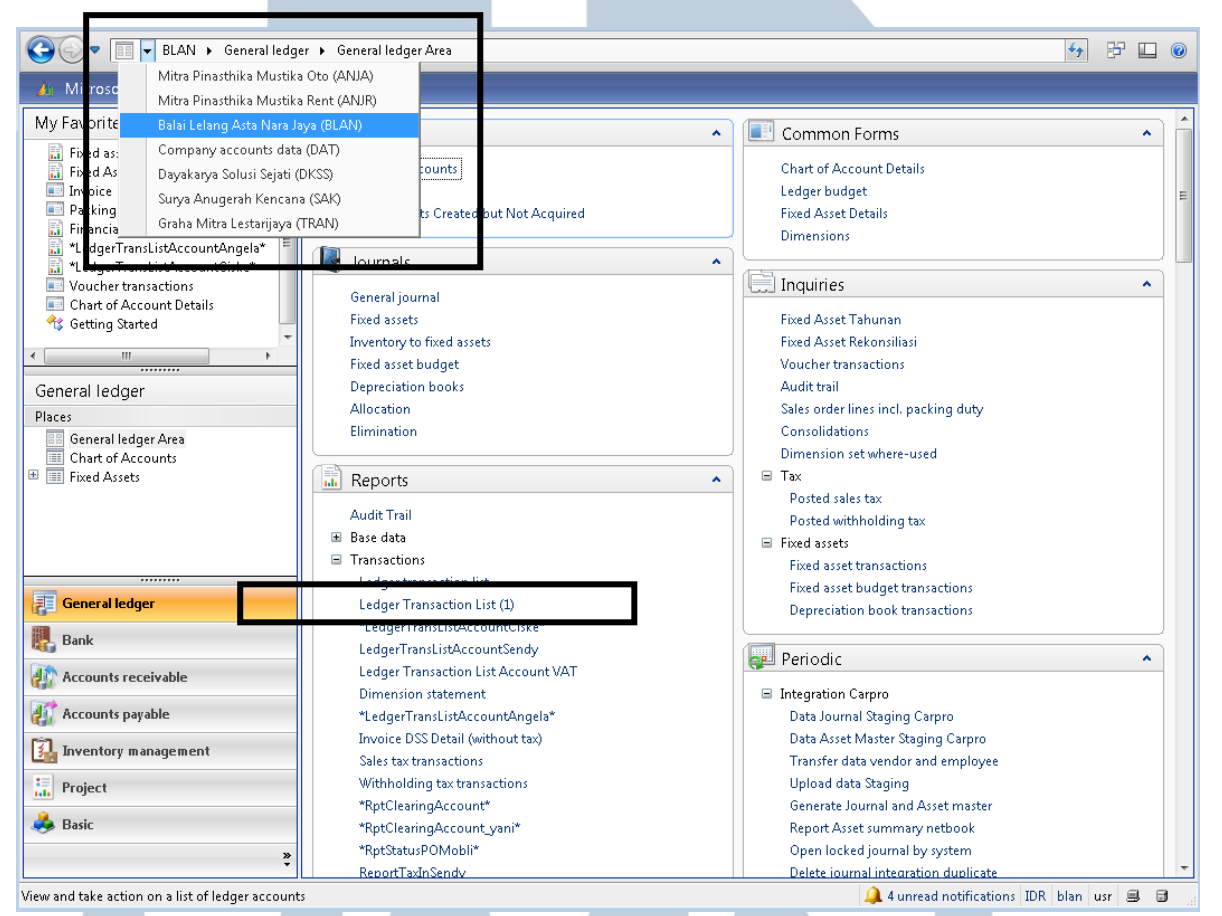

Sumber: PT Mitra Pinasthika Mustika Rent

3. Klik *select*  $\rightarrow$  pada kolom *ledger transaction date*, ganti tanggal bulan

bersangkutan, yaitu awal bulan hingga akhir bulan  $\rightarrow$  klik ok.

### Gambar 3.16

Langkah *checking bank statement for payment to vendor* 

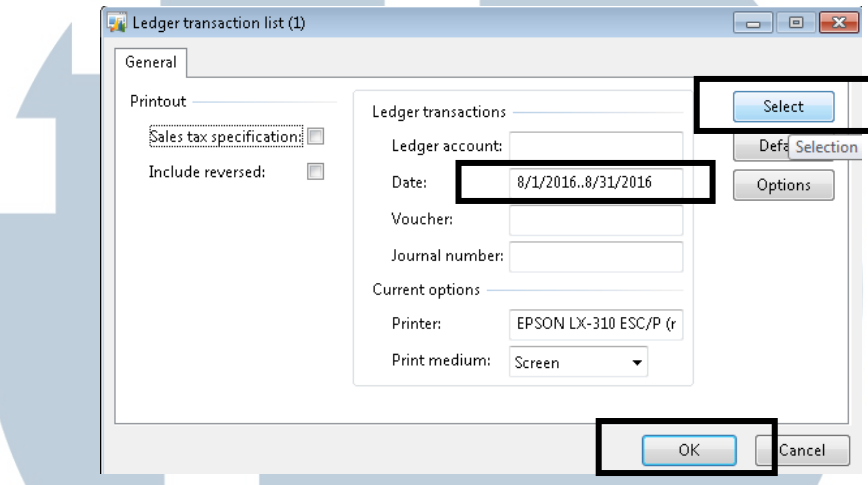

Sumber: PT Mitra Pinasthika Mustika Rent

Kolom *date* diisi tanggal awal bulan hingga akhir bulan yang mau dilakukan *checking bank statement* dengan cara penulisan "bulan/tanggal awal/tahun..bulan/tanggal akhir/tahun". Tanda ".." berarti sampai dengan pada program *Microsoft Dynamics AX*. Lalu tunggu proses *loading* nya.

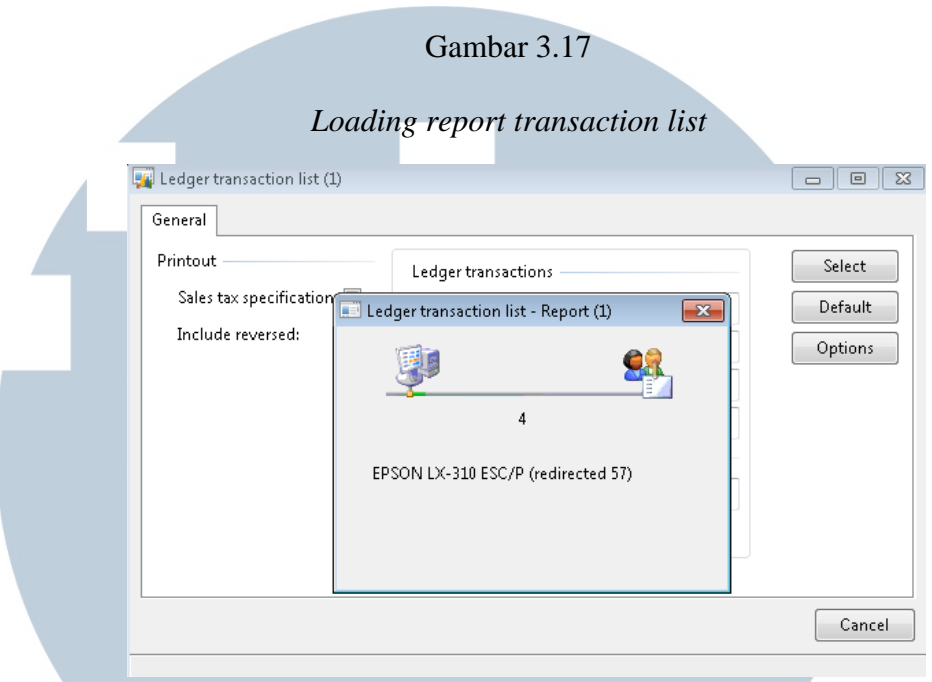

Sumber: PT Mitra Pinasthika Mustika Rent

Setelah *loading report transaction list*, maka akan keluarlah *output report transaction list.* 

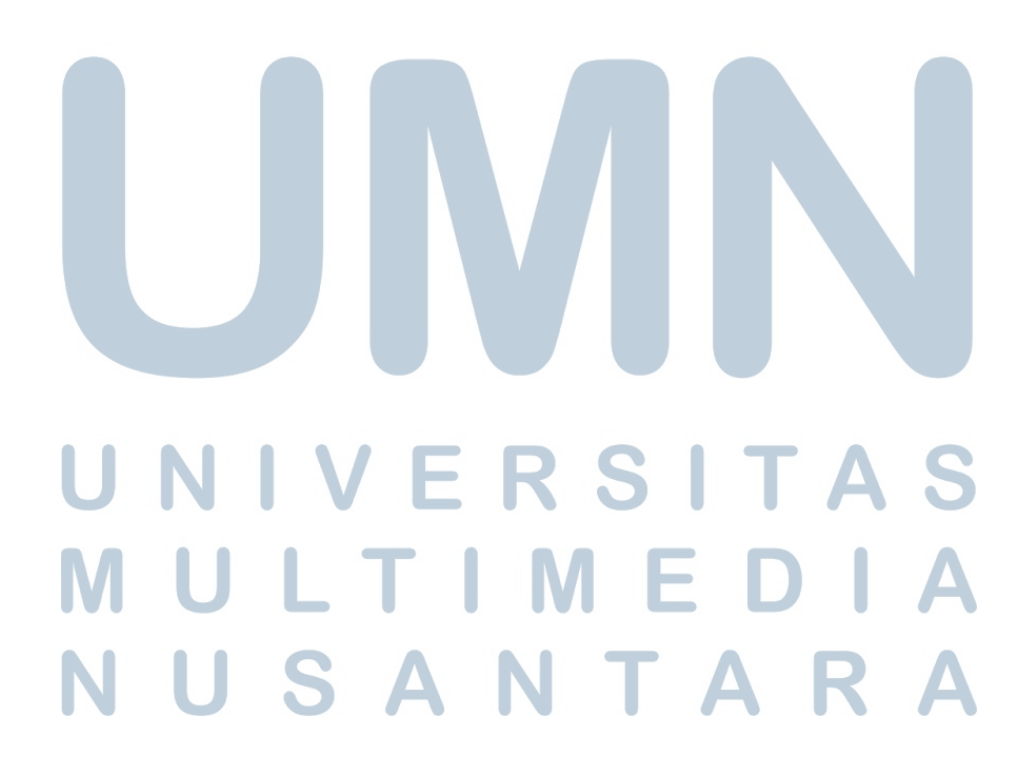

### Gambar 3.18

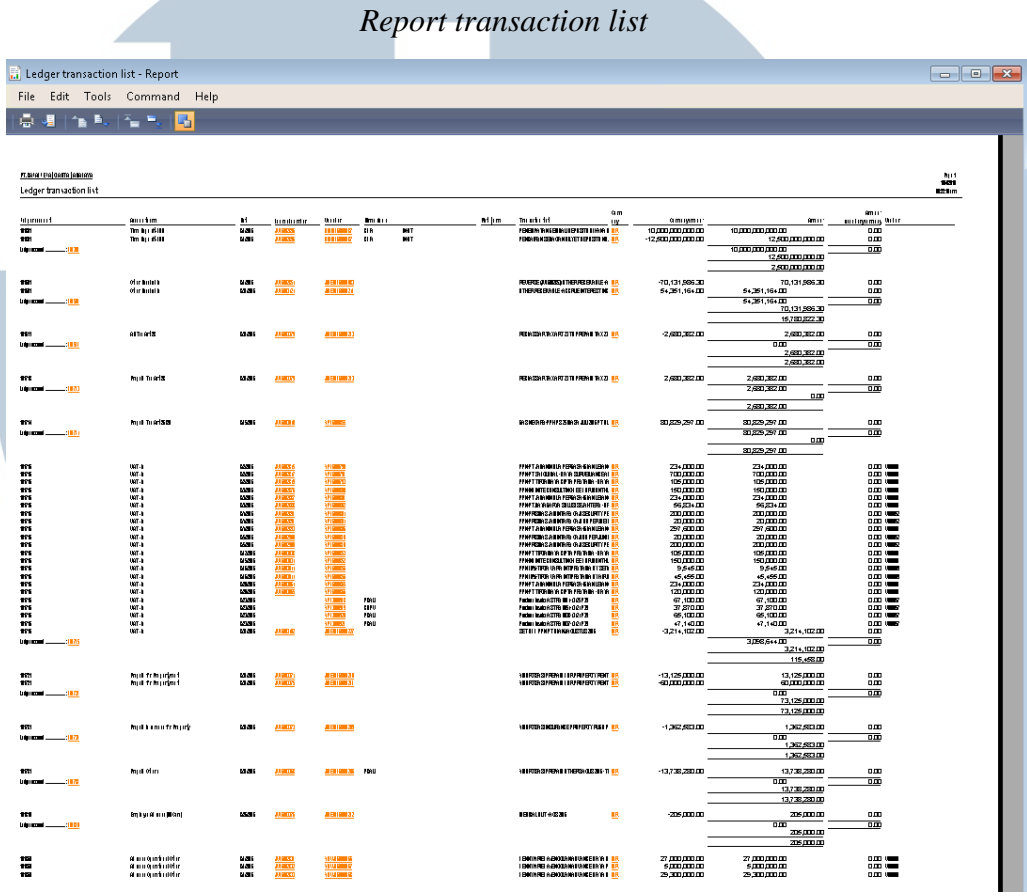

Sumber: PT Mitra Pinasthika Mustika Rent

4. *Copy* seluruh data dan *paste* ke *Microsoft Excel* untuk melakukan pengecekan secara manual. Sebelum melakukan pengecekan, langkah *pivot table* harus dilakukan agar lebih rapih dan lebih mudah untuk melakukan pengecekan. *Pivot table* adalah fitur pada *Microsoft Excel* yang memudahkan pengguna melihat ringkasan data berupa tabel interaktif. TIN ri  $\overline{\phantom{a}}$ M SAI a sa T

### Gambar 3.19

### *Copy* data ke *Microsoft Excel*

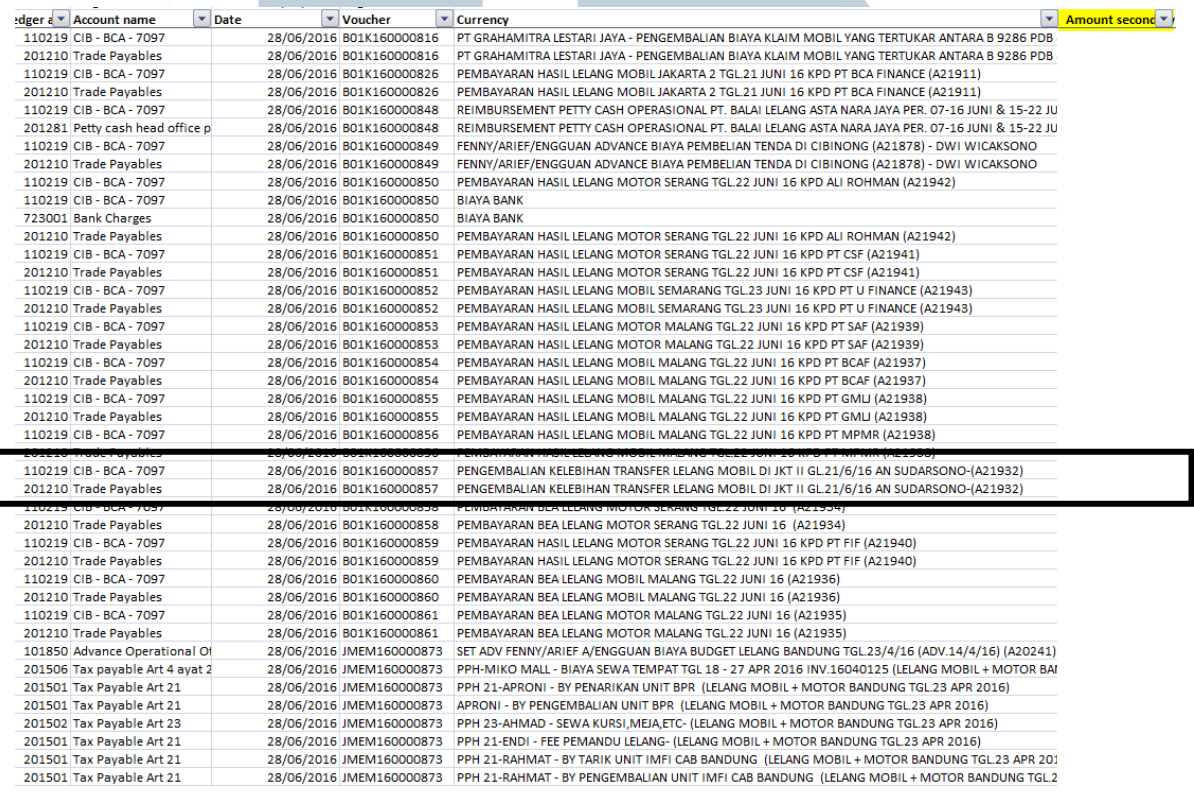

Sumber: PT Mitra Pinasthika Mustika Rent

5. Lakukan pengecekan secara manual dengan melakukan *search* terhadap

nomor *invoice* dan *amount* transaksi.

## IVERSI A S LTIME  $\mathbf{1}$  $\mathbf{u}$ U J. SANTAR

Apabila terdapat CIB-BCA (*bank*) pada sisi debit dan *trade payables*  pada sisi kredit dengan jumlah yang sama, tandanya perusahaan telah melakukan pembayaran dan pelunasan terhadap vendor lelang. Maka kolom "dibayar" dalam rekapitulasi lelang dapat diisi. Lalu langkah berikutnya adalah membuka rekapitulasi lelang yang telah dibuat oleh tim *accounting*, dan melakukan pengisian pada kolom dibayar. Saat kolom dibayar sudah terisikan semua dan kolom selisih menjadi 0, tandanya perusahaan telah melakukan pelunasan kepada vendor lelang.

### Gambar 3.20

### Pengisian kolom dibayar pada rekapitulasi lelang

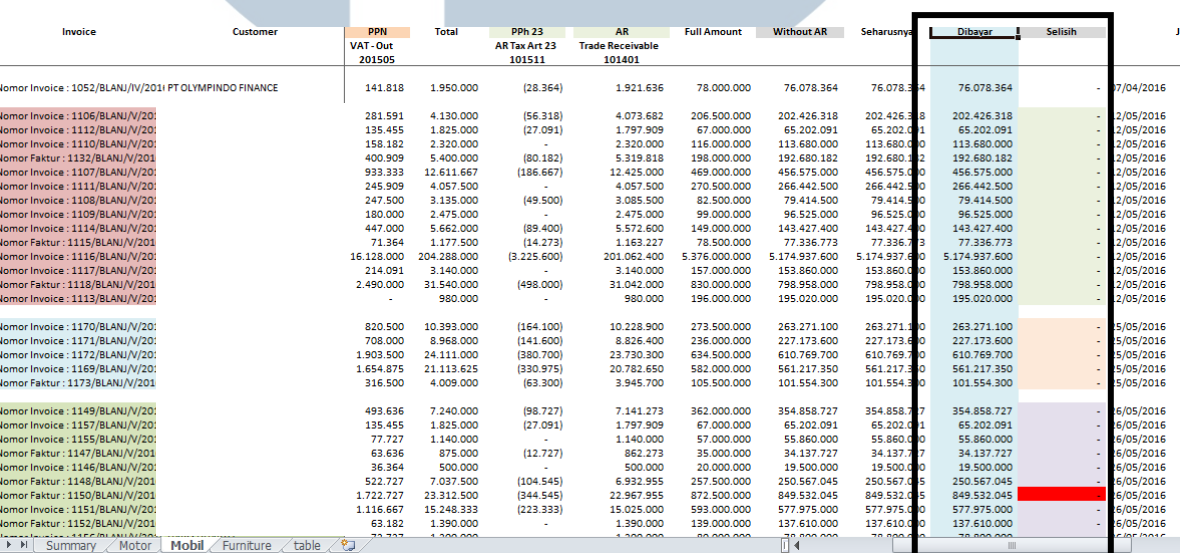

Catatan: Angka diatas bukan merupakan angka yang sebenarnya

# Sumber: PT Mitra Pinathika Mustika Rent S A

Selain *checking bank statement for payment to vendor,* terdapat juga *checking bank statement for incoming from customer. Checking bank statement for incoming from customer* berguna untuk dapat mengetahui apakah *customers* atau pemenang lelang telah membayarkan sejumlah uang kepada pihak perusahaan terhadap kendaraan bermotor yang berhasil dibelinya melalui proses lelang.

Tahapan untuk melakukan *checking bank statement for incoming from customer*  adalah:

1. Membuka data rekapitulasi pembayaran dan pelunasan *customers* atau pemenang lelang yang dikirimkan oleh tim lelang. Data rekapitulasi pembayaran pemenang lelang dikirimkan oleh tim lelang dalam bentuk *Microsoft Excel* dan telah disusun dengan format pengecekan sehingga memudahkan tim *accounting* dalam melakukan pengecekan.

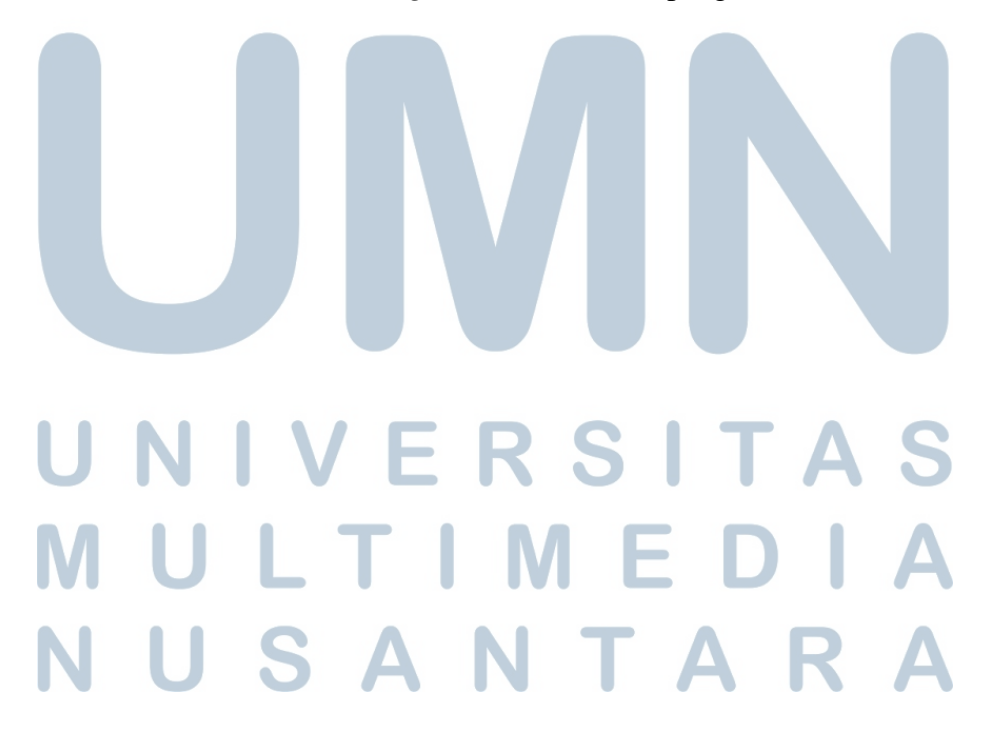

### Gambar 3.21

### Data rekapitulasi pembayaran pemenang lelang

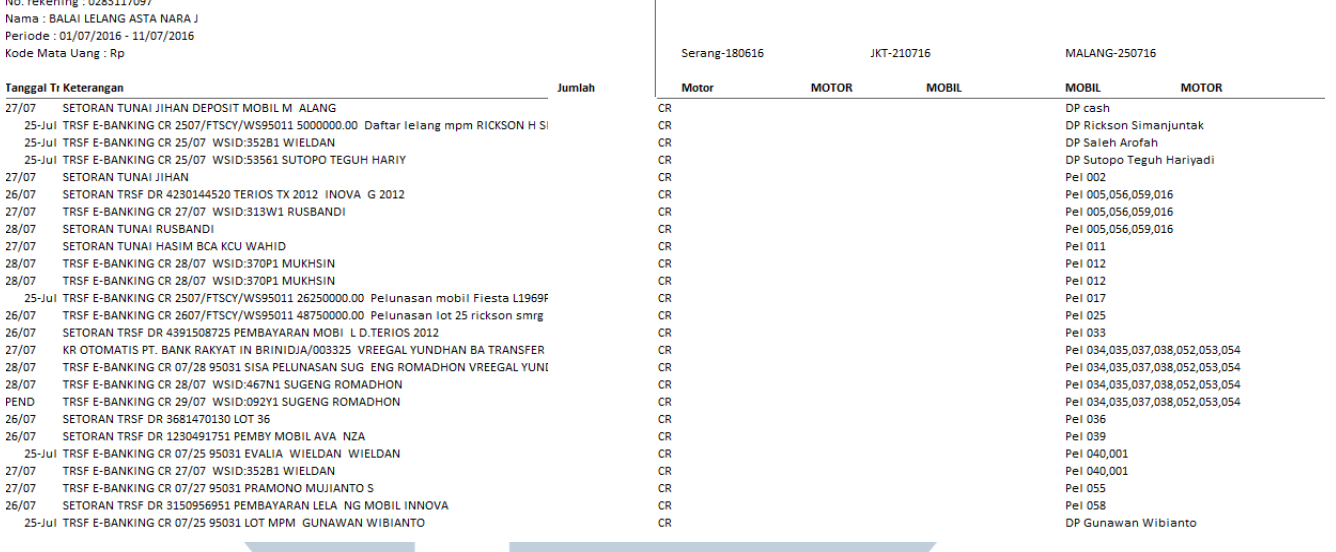

### Sumber: PT Mitra Pinasthika Mustika Rent

Pada kolom Jumlah, memuat angka yang dibayarkan pemenang lelang kepada perusahaan, yang merupakan kas masuk perusahaan. Kolom Mobil/Motor merupakan jenis kendaraan bermotor yang dilelang. Pada kolom tersebut terdapat istilah "DP" dan "Pel". DP atau *down payment* merupakan uang muka yang diberikan pemenang lelang kepada perusahaan dan belum adanya pelunasan dari pemenang lelang. Sedangkan Pel merupakan singkatan dari pelunasan, yang berarti pemenang lelang telah melakukan pelunasan kendaraan bermotor yang berhasil beliau lelang. Kolom pelunasan diikuti dengan angka, misalnya 011 atau 012, yang merupakan nomor dari *customer* atau pemenang lelang, sehingga tidak akan terjadi kesalahan seperti penagihan berganda.

2. Melakukan cek pada rekapitulasi lelang yang telah dibuat. Jika pemenang lelang sudah melakukan pembayaran, maka kolom pembayaran pemenang lelang tersebut diberi warna berbeda atau *checked*, tanda pemenang lelang telah melakukan pelunasan. Jika pemenang lelang belum melakukan pelunasan, maka tim *accounting* harus mengomunikasikannya kepada tim *finance* untuk melakukan penagihan atas transaksi lelang.

### **3.3.1.5 Membuat jurnal atas pembayaran lelang**

Jurnal atas pembayaran lelang dibuat untuk mencatat setiap transaksi lelang yang telah dibayar oleh *customers* atau pemenang lelang. Jurnal atas pembayaran lelang dibuat selama bulan Juni 2016 sampai bulan Oktober 2016. Dokumen yang diperlukan untuk pembuatan jurnal atas pembayaran lelang adalah rekapitulasi pembayaran dan pelunasan *customers* atau pemenang lelang yang diberikan oleh tim lelang. Jadi, jurnal atas pembayaran lelang dibuat setelah dilakukannya *checking bank statement for incoming from customers.* 

### Gambar 3.22

### Jurnal atas pembayaran lelang

Catatan: Angka diatas bukan merupakan angka yang sebenarnya

Sumber: PT Mitra Pinasthika Mustika Rent

Prosedur pembuatan jurnal atas pembayaran lelang adalah:

- 1. Membuka rekapitulasi pembayaran dan pelunasan *customers* atau pemenang lelang yang diberikan oleh tim lelang dan melakukan *checking bank statement for incoming from customers*. Lalu jika telah ada pembayaran oleh pemenang lelang, maka dilakukan penjurnalan atau *journalizing* atas pembayaran lelang.
- 2. Melakukan penjurnalan secara manual pada *file* report lelang pada *Microsoft Excel*, yang berisikan:

*Customer deposit xxx Trade receivable xxx*

3. Melakukan penyimpanan jurnal dengan klik *file*  $\rightarrow$  *save* 

### **3.3.1.6 Melakukan** *upload journal to system*

*Upload journal to system* adalah langkah untuk menginput jurnal yang dibuat secara manual ke dalam sistem atau program *Microsoft Dynamics AX*. Jurnal yang di *upload* adalah jurnal atas transaksi lelang dan jurnal pembayaran lelang oleh pemenang lelang. *Upload journal to system* dilakukan selama bulan Juni 2016 sampai dengan bulan Oktober 2016.

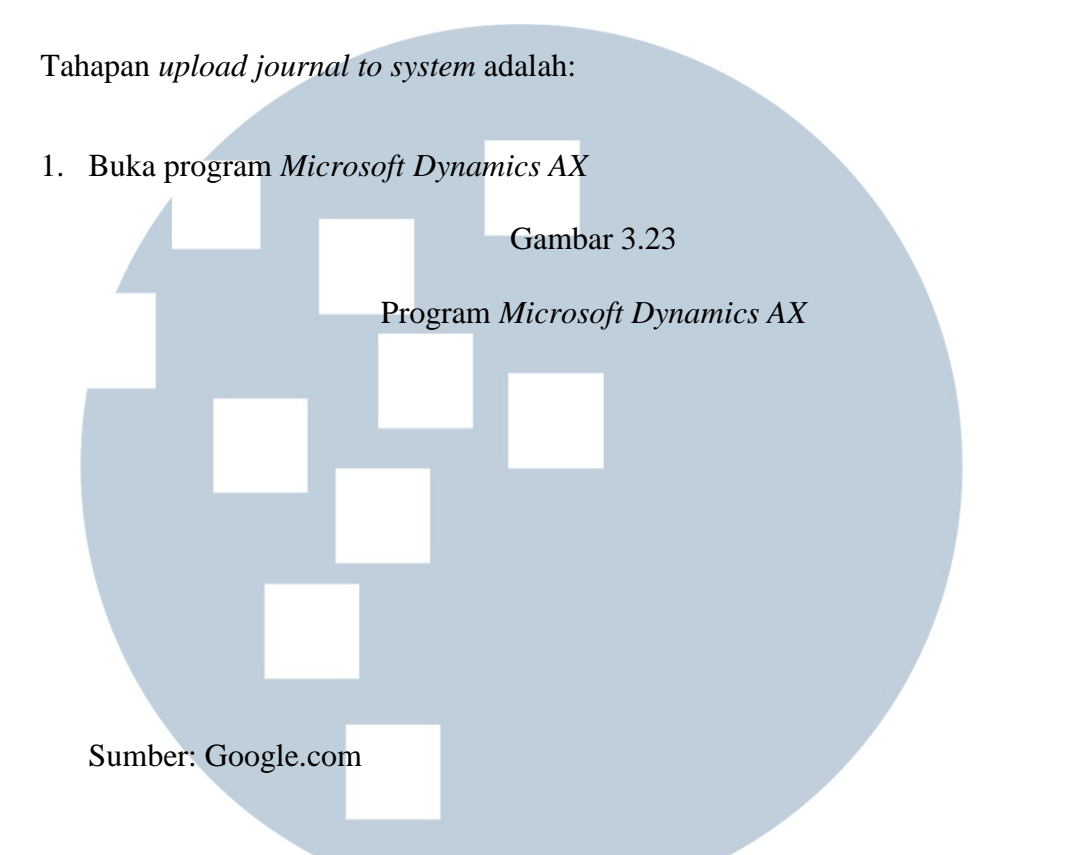

2. Ganti *header* perusahaan menjadi BLANJ, yaitu kode perusahaan PT Balai Lelang Asta Nara Jaya → pada kolom *journals*, klik *general journal*.

Gambar 3.24

Header PT Balai Lelang Asta Nara Jaya

Sumber: PT Mitra Pinasthika Mustika Rent

3. Klik new  $\rightarrow$  ketik JMEM pada kolom *name*, yaitu kode jurnal yang dibuat oleh tim *accounting*, dalam langkah ini *journal number* telah otomatis terbuat

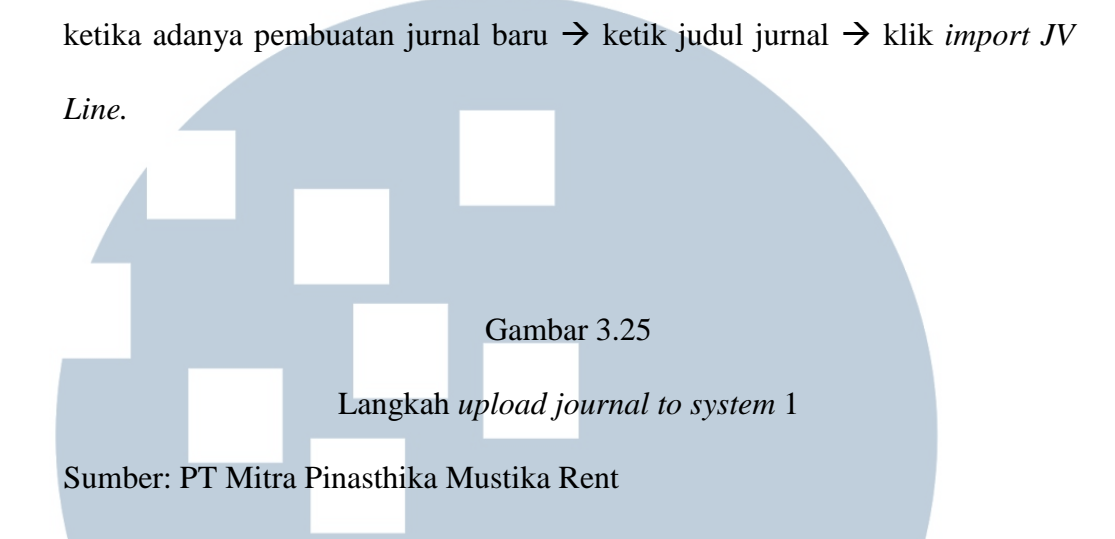

4. Pilih dokumen yang mau di *upload*  $\rightarrow$  klik ok  $\rightarrow$  klik *save*, untuk penyimpanan dokumen jurnal tersebut.

Untuk memilih jurnal mana yang mau di *upload,* pada kolom *file name*, pilihlah gambar folder yang ada di sebelah kanan kolom, lalu pilih file *report* lelang yang telah dibuat sesuai dengan bulan yang bersangkutan. Lalu klik ok. Setelah itu jurnal akan terinput ke sistem perusahaan melalui program *Microsoft Dynamics AX*. Lalu klik *save* untuk melakukan penyimpanan jurnal yang telah di *upload*.

### Gambar 3.26

Langkah *upload journal to system* 2

Sumber: PT Mitra Pinasthika Mustika Rent

### **3.3.1.7 Membuat** *trial balance*

*Trial balance* atau neraca saldo sangat berguna sebelum mempersiapkan laporan keuangan. Dalam pembuatan neraca saldo ini, dapat diketahui apakah terdapat kesalahan dalam pencatatan, baik dalam melakukan pembuatan jurnal dan *posting* ke buku besar. *Trial balance* atau neraca saldo dibuat selama bulan Juni 2016 sampai dengan bulan Oktober 2016.

Prosedur dalam pembuatan *trial balance* atau neraca saldo, yaitu:

1. Buka program *Microsoft Dynamics AX*

Program *Microsoft Dynamics AX* 

Gambar 3.27

# Sumber: Google.com

2. Ganti *header* perusahaan menjadi BLANJ, yaitu kode perusahaan PT Balai

Lelang Asta Nara Jaya  $\rightarrow$  klik *Chart of Account Details* 

### Gambar 3.28

*Header* PT Balai Lelang Asta Nara Jaya

Sumber: PT Mitra Pinasthika Mustika Rent

3. Klik *balance*  $\rightarrow$  klik *set up*  $\rightarrow$  ganti *from date* nya menjadi awal bulan bersangkutan dan ganti *to date* nya menjadi tanggal 27 pada bulan yang bersangkutan, yang merupakan tanggal *cut off* yang dipakai perusahaan tiap bulannya.

Gambar 3.29

Langkah membuat *trial balance* 1

Sumber: PT Mitra Pinasthika Mustika Rent

Selanjutnya pada langkah ini, *from date* diisi dengan tanggal awal bulan, dengan format bulan/tanggal/tahun. Lalu *to date* diisi dengan tanggal 27 bulan bersangkutan, yang merupakan tanggal *cut off* yang dipakai oleh perusahaan tiap bulannya. Gambar 3.30

Langkah membuat *trial balance* 2

Sumber: PT Mitra Pinasthika Mustika Rent

4. *Copy* seluruh data dan *paste* ke *Microsoft Excel*. Lakukan *pivot table* harus agar data menjadi lebih rapih dan mudah dalam mengerjakan neraca saldo. *Pivot table* adalah fitur pada *Microsoft Excel* yang memudahkan pengguna melihat ringkasan data berupa tabel interaktif.

Gambar 3.31

*Copy* data ke *Microsoft Excel* 

Sumber: PT Mitra Pinasthika Mustika Rent

5. Buka *file template* TB BLANJ 2016, lalu melakukan VLOOKUP di kolom *general ledger* (GL). VLOOKUP adalah suatu fungsi dalam *Microsoft Excel* yang digunakan untuk mencari dan mengambil data dari suatu tabel referensi berdasarkan suatu nilai tertentu.

# ERSI W ULTIME SANTA

Setelah di VLOOKUP, *trial balance* atau neraca saldo akan tersusun sesuai dengan *ledger account* atau nomor akun dan nama akun yang sesuai.

Gambar 3.32 *Trial balance* 

Catatan: Angka diatas bukan merupakan angka yang sebenarnya

Sumber: PT Mitra Pinasthika Mustika Rent

### **3.3.1.8 Membuat** *listing fixed assets*

*Listing fixed assets* merupakan suatu perincian aset tetap yang dimiliki oleh perusahaan. *Listing fixed assets* dibuat untuk mengetahui apakah adanya penambahan atau pengurangan aset tetap yang dimiliki oleh perusahaan. *Fixed asset* PT Balai Lelang Asta Nara Jaya dibagi kedalam tiga katagori, yaitu *office equipment* atau peralatan kantor, *furniture and* fixture atau perabotan, dan juga *software* atau perangkat lunak yang dipakai oleh perusahaan. *Listing fixed assets* dibuat ketika adanya penambahan atau pengurangan aset tetap perusahaan dan selalu di cek tiap bulannya.

Tahapan pembuatan *listing fixed assets* adalah:

1. Membuka *file listing fixed assets* yang berupa dokumen dalam *Microsoft Excel* dengan format *listing* yang telah disediakan. Gambar 3.33

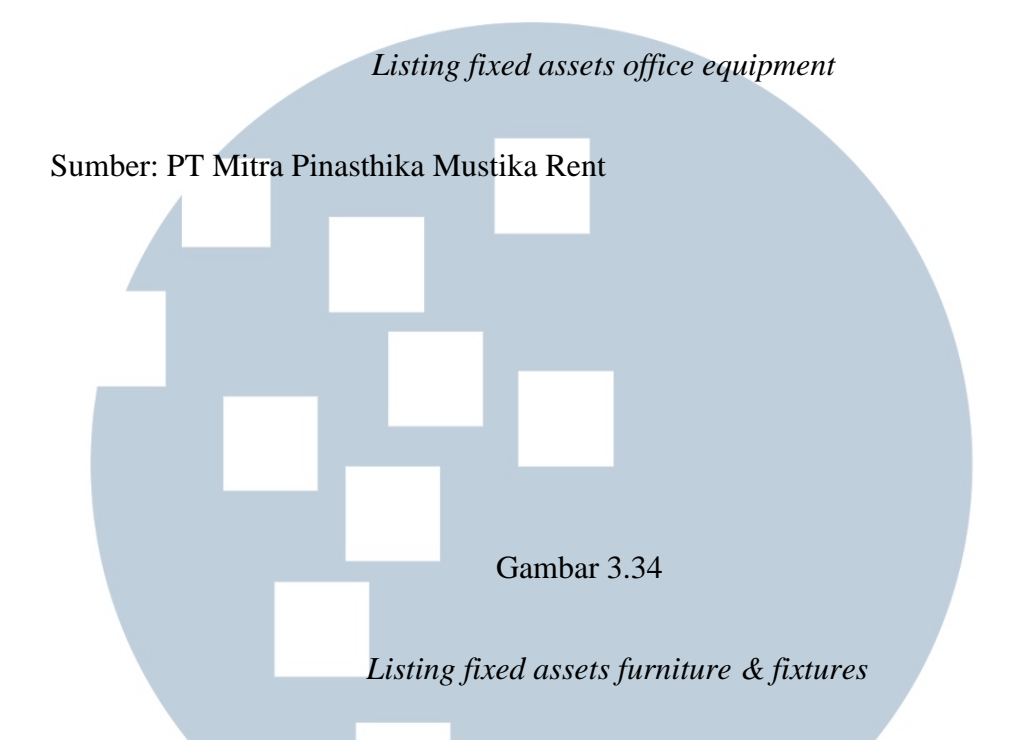

### Sumber: PT Mitra Pinasthika Mustika Rent

Jika terdapat penambahan aset tetap perusahaan, tim *accounting* akan mendapatkan *listing data* dari tim *account payable* (AP). Kemudian, tim *accounting* akan mencatat dan menambahkan aset tetap perusahaan tersebut dengan detail dan rinci. Pencatatan tersebut dilakukan untuk mencatat *fixed asset number*, deskripsi atau nama/merek *fixed asset*, kuantitas, tanggal perolehan, *cost* atau harga dari aset tetap, *monthly depreciation,* dan *net book value* atau nilai buku dari aset tetap tersebut.

Dalam tabel *listing fixed asset*, terdapat *aquisition cost*. Nilai dari *aquisition cost* adalah nilai beli dikurangi dengan VAT-IN atau Pajak Pertambahan Nilai (PPN). Sedangkan *depreciation* dihitung secara manual dengan menggunakan metode *straight line method* atau depresiasi metode garis lurus. *Net Book Value*  (NBV) nilainya didapati dari *aquisition cost* dikurangi dengan nilai depresiasi.

### **3.3.1.9 Membuat** *adjusting entries*

*Adjusting entries* atau ayat jurnal penyesuaian dibuat untuk menyesuaikan beberapa akun yang ada di *trial balance* atau neraca saldo karena akun tersebut belum mencerminkan keadaan yang sebenarnya.

Tahapan pembuatan *adjusting entries* atau ayat jurnal penyesuaian adalah:

1. Buka program *Windows Dynamics AX*

Sumber: Google.com

Gambar 3.35

Program *Microsoft Dynamics AX* 

2. Ganti *header* perusahaan menjadi BLANJ, yaitu kode perusahaan PT Balai Lelang Asta Nara Jaya → klik *general journal* Gambar 3.36 *Header* PT Balai Lelang Asta Nara Jaya

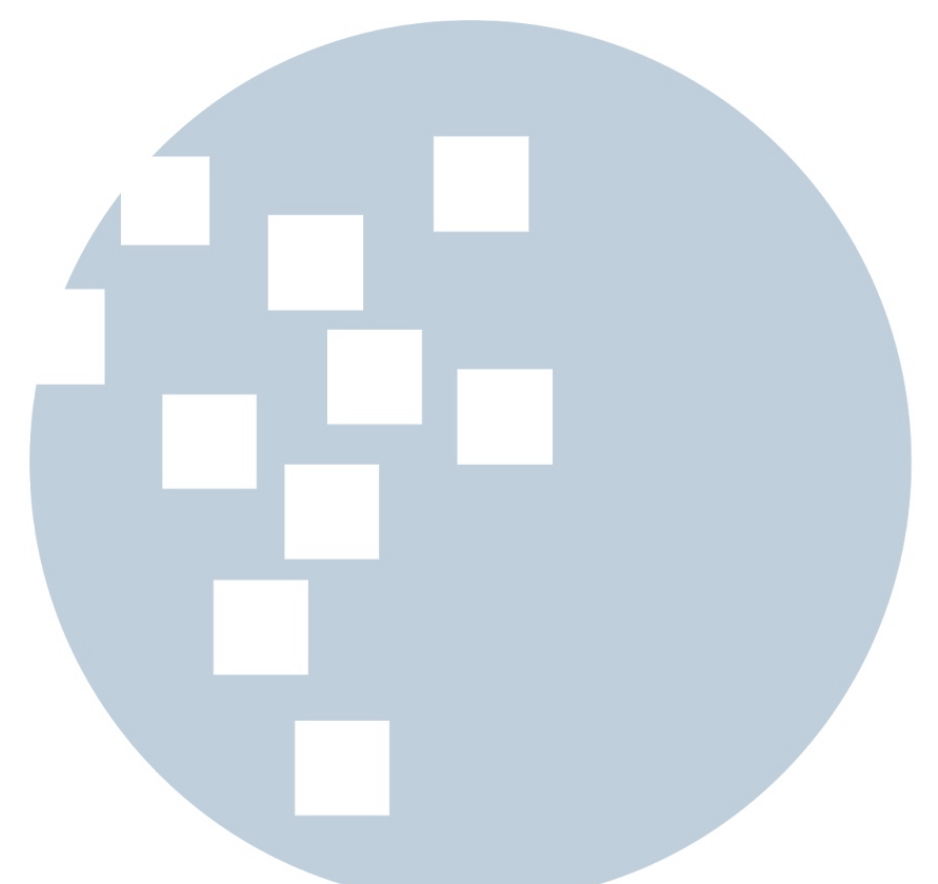

Sumber: PT Mitra Pinasthika Mustika Rent

3. Klik *new*  $\rightarrow$  ketik JMEM pada kolom *name*, yaitu kode jurnal yang dibuat oleh tim *accounting*, dalam langkah ini *journal number* telah otomatis terbuat ketika adanya pembuatan jurnal baru  $\rightarrow$  ketik judul jurnal  $\rightarrow$  isi jurnal penyesuaian klik *save*, untuk penyimpanan dokumen jurnal penyesuaian.

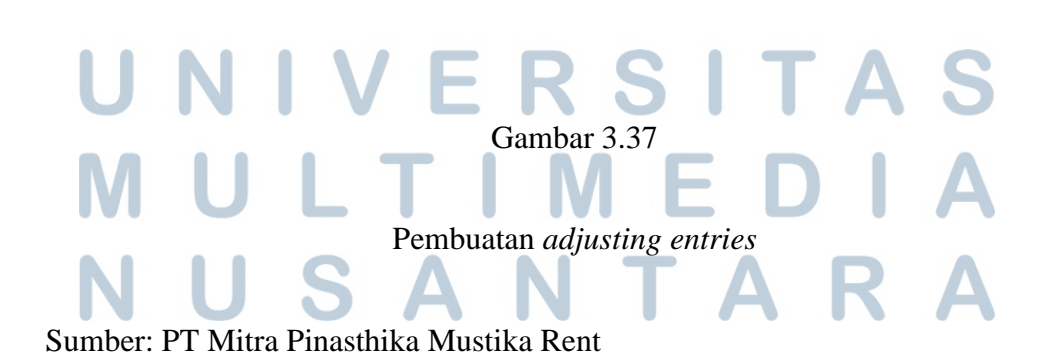

Pelaksanaan accounting service..., Felicia Lavinia Halim, FB UMN, 2017

Jurnal penyesuaian yang penulis buat adalah jurnal depresiasi *fixed assets non-vehicle*, yang berupa *office equipment, furniture & fixture,* dan *software*. Selain itu jurnal penyesuaian lainnya yang penulis buat adalah jurnal *accrue*, yang terdiri dari *accrue expense* dan *accrue salary for security.* 

Jurnal penyesuaian untuk mendepresiasikan *fixed assets non-vehicle* adalah:

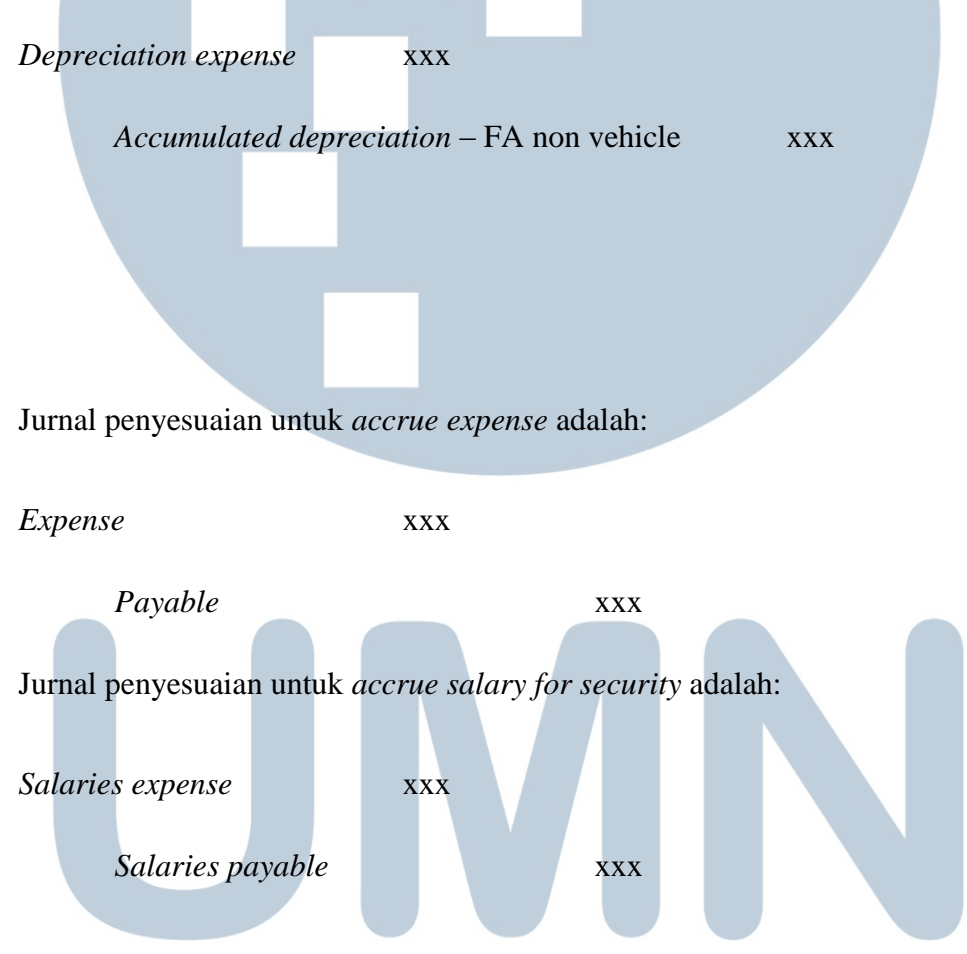

### **3.3.1.10 Membuat** *correction entries*

*Correction entries* atau jurnal koreksi dibuat ketika terdapat kesalahan pencatatan atau pembuatan jurnal oleh pihak perusahaan. Kesalahan ini dapat berupa:

- 1. Terdapat transaksi yang tidak dicatat atau dijurnal.
- 2. Terdapat kesalahan dalam memposting.

3. Pencatatan transaksi terlalu besar atau terlalu kecil.

Tahapan pembuatan *correction entries* atau jurnal koreksi, yaitu:

1. Buka program *Microsoft Dynamics AX*

Gambar 3.38 Program *Microsoft Dynamics AX*  Sumber: Google.com

2. Ganti *header* perusahaan menjadi BLANJ, yaitu kode perusahaan PT Balai Lelang Asta Nara Jaya pada kolom journals, klik *general journal* untuk pembuatan jurnal pada program *Microsoft Dynamics AX.*

Gambar 3.39

*Header* PT Balai Lelang Asta Nara Jaya

Sumber: PT Mitra Pinasthika Mustika Rent

3. *K*lik *new*  $\rightarrow$  ketik JMEM pada kolom *name*, yaitu kode jurnal yang dibuat oleh tim *accounting*, dalam langkah ini *journal number* telah otomatis terbuat ketika adanya pembuatan jurnal baru → tulis judul jurnal *reverse* diikuti dengan judul jurnal sebelumnya yang belum di balik  $\rightarrow$  isi jurnal dengan membalik akun yang hendak di *reverse* → klik *save*, untuk penyimpan

Gambar 3.40

Langkah membuat *correction entries* 

Sumber: PT Mitra Pinasthika Mustika Rent

Pada langkah ini, judul jurnal dituliskan \*CORRECTION\* diikuti nama jurnal yang hendak di koreksi.

### **3.3.1.11 Membuat** *adjusted trial balance*

*Adjusted trial balance* atau neraca saldo disesuaikan merupakan dasar utama untuk penyusunan laporan keuangan. *Adjusted trial balance* atau neraca saldo disesuaikan dibuat untuk melihat keseimbangan dari seluruh akun setelah adanya jurnal penyesuaian, dimana saldo debit dan kredit harus seimbang atau *balance*.

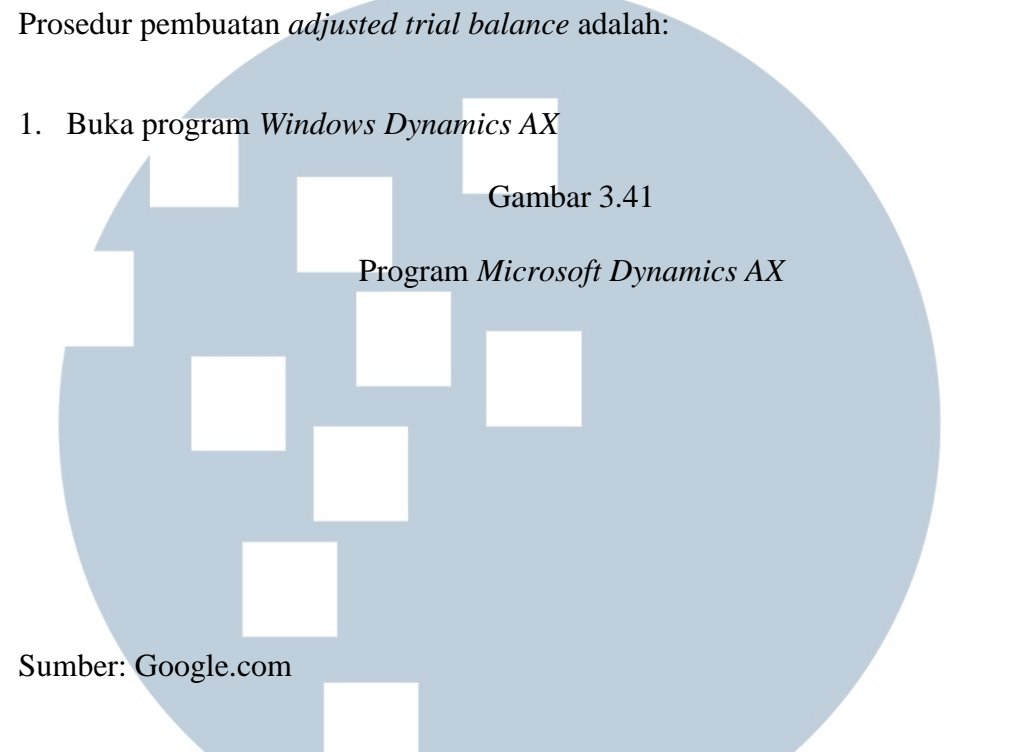

2. Ganti *header* perusahaan menjadi BLANJ, yaitu kode perusahaan PT Balai Lelang Asta Nara Jaya → klik *Chart of Account Details* 

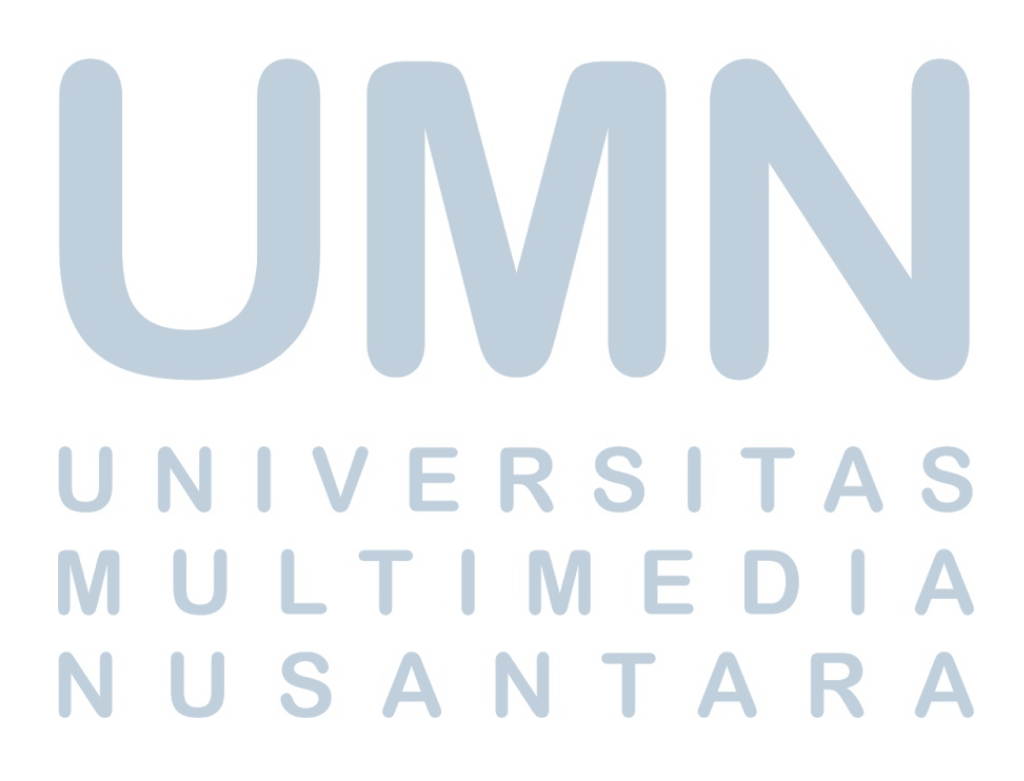

## Gambar 3.42

*Header* PT Balai Lelang Asta Nara Jaya

Sumber: PT Mitra Pinasthika Mustika Rent

3. *Klik balance*  $\rightarrow$  klik *set up*  $\rightarrow$  ganti *form date* menjadi awal bulan periode bersangkutan dan ganti *to date* menjadi akhir bulan periode bersangkutan.

Gambar 3.43

 Langkah membuat *adjusted trial balance* 1 Sumber: PT Mitra Pinasthika Mustika Rent

Langkah selanjutnya, kolom *from date* diganti awal bulan yang bersangkutan, dengan format bulan/tanggal awal/tahun. Kolom *to date* diganti menjadi akhir bulan, dengan format bulan/tanggal akhir/tahun.

# RSI ULTIM SANTA

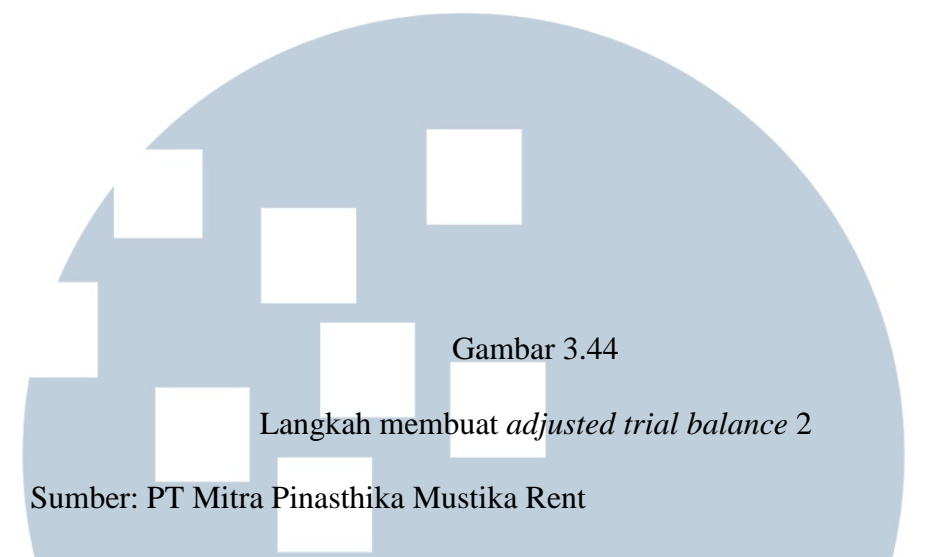

4. *Copy* seluruh data dan *paste* ke *Microsoft Excel*. Lakukan *pivot table* harus agar lebih rapih dan mudah dalam mengerjakan neraca saldo. *Pivot table*  adalah fitur pada *Microsoft Excel* yang memudahkan pengguna melihat ringkasan data berupa tabel interaktif.

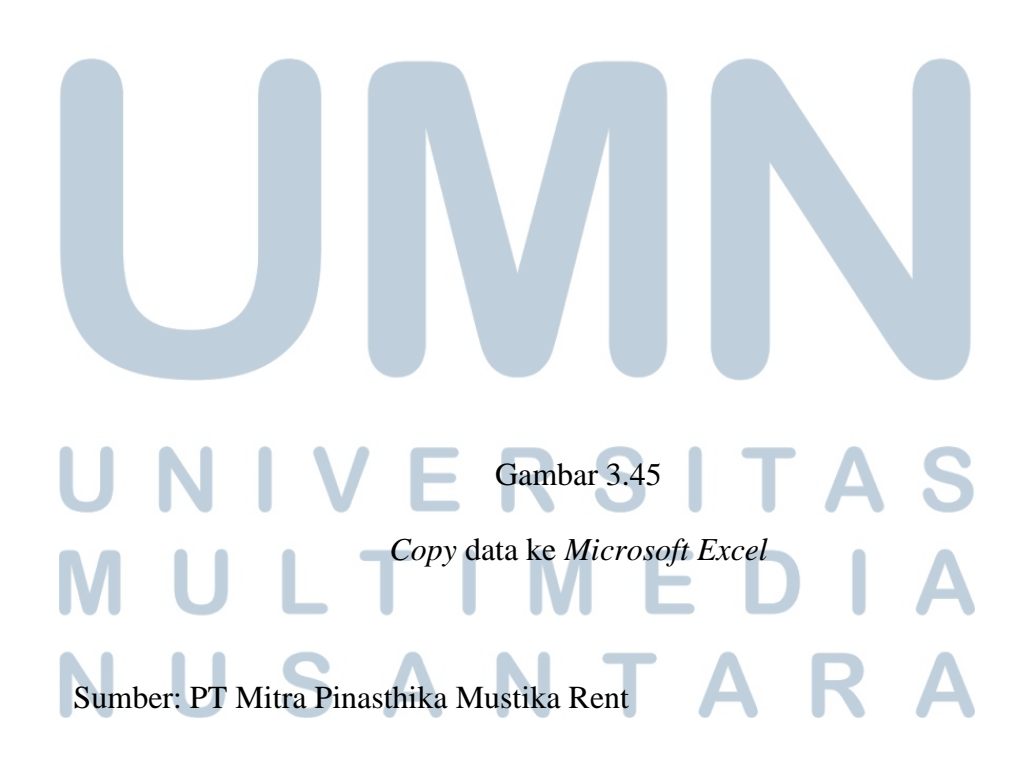

5. Buka *file template* TB BLANJ 2016, lalu melakukan VLOOKUP di kolom *general ledger* (GL). VLOOKUP adalah suatu fungsi dalam *Microsoft Excel* yang digunakan untuk mencari dan mengambil data dari suatu tabel referensi berdasarkan suatu nilai tertentu.

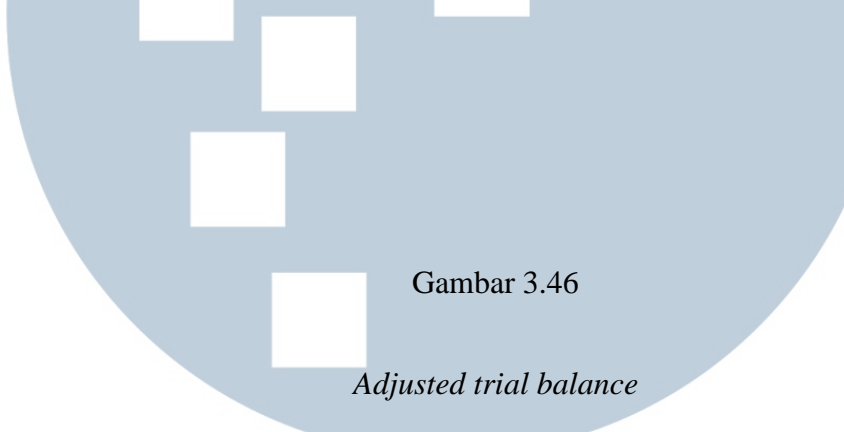

Catatan: Angka diatas bukan merupakan angka yang sebenarnya

Sumber: PT Mitra Pinasthika Mustika Rent

### **3.3.1.12 Membuat laporan keuangan**

Laporan keuangan dibuat sebagai sarana untuk mengkomunikasikan informasi keuangan kepada penggunanya dengan memberikan informasi mengenai posisi keuangan, kinerja keuangan, dan arus kas entitas yang bermanfaat bagi sebagian besar kalangan pengguna laporan keuangan dalam pembuatan keputusan ekonomi.

Laporan keuangan juga menunjukkan hasil pertanggungjawaban manajemen atas penggunaan sumberdaya yang dipercayakan.

Laporan keuangan yang penulis buat adalah *income statement* dan *statement of financial positions.* Tahapan pembuatan laporan keuangan:

- 1. Membuka *Microsoft Excel adjusted trial balance.*
- 2. *Template income statement* dan *statement of financial positions* telah disambungkan dengan sistem secara otomatis, sehingga setelah membuat *adjusted trial balance*, *financial statement* telah tersusun.

Gambar 3.47

*Income statement* 

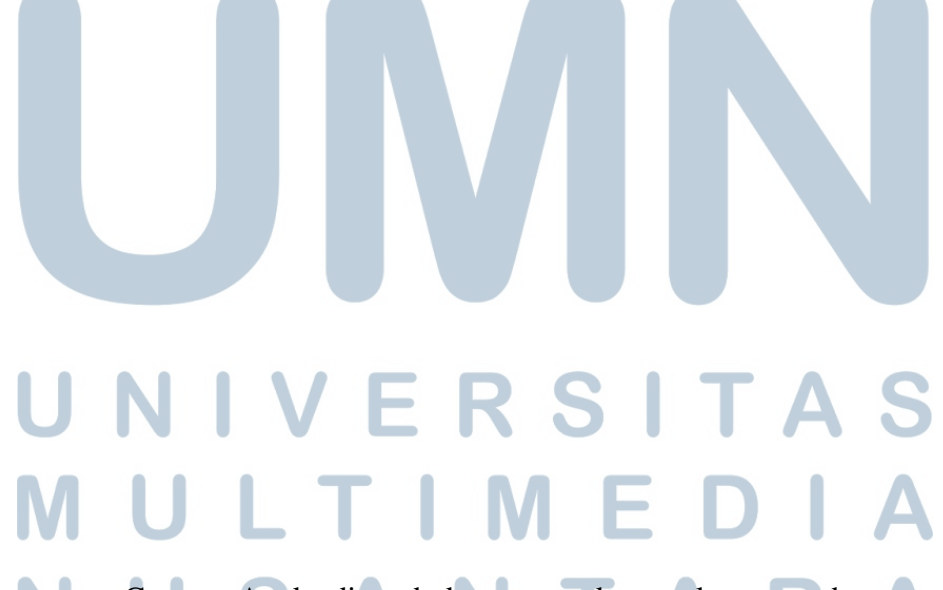

Catatan: Angka diatas bukan merupakan angka yang sebenarnya Sumber: PT Mitra Pinasthika Mustika Rent

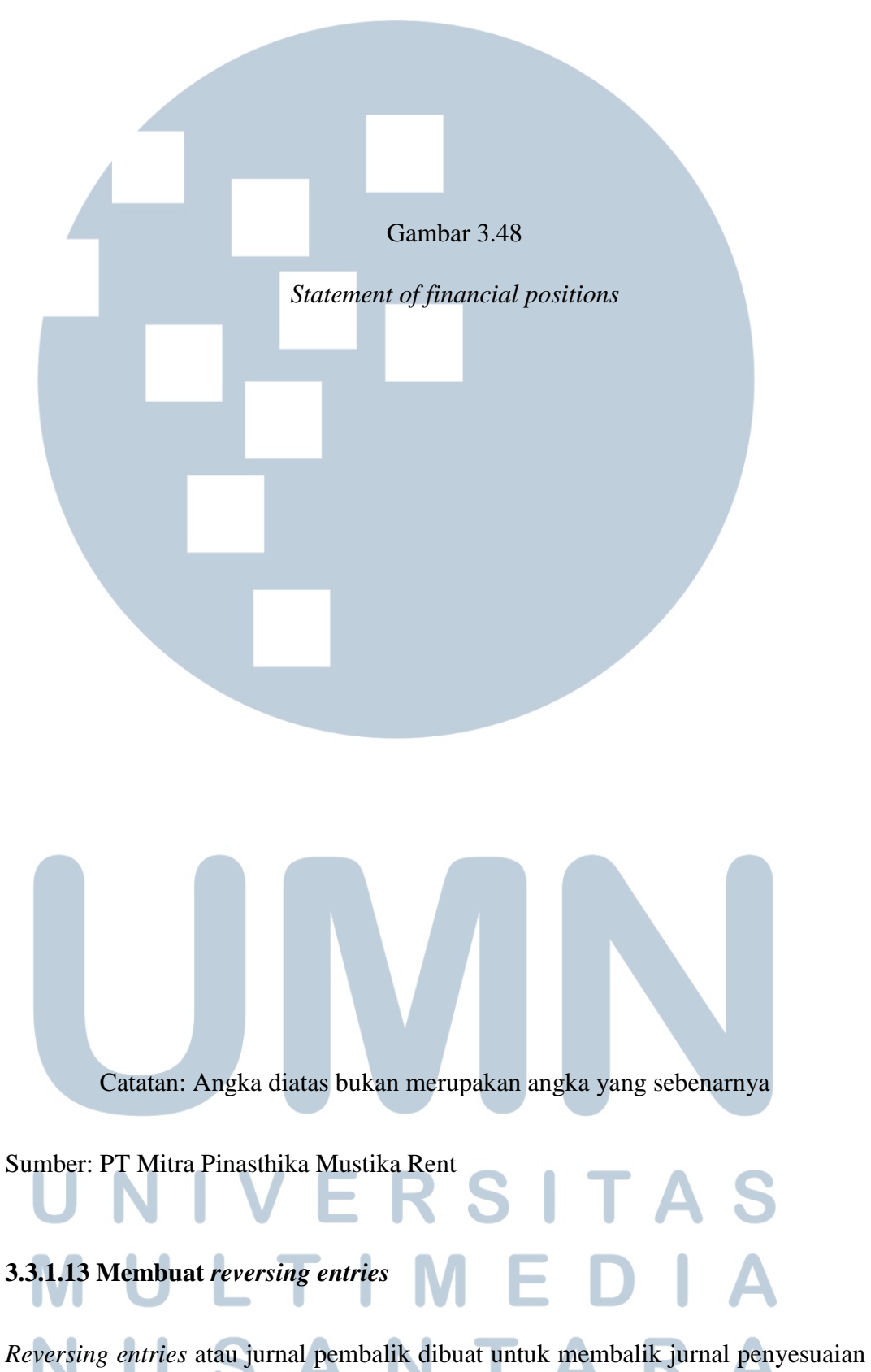

pada periode sebelumnya. Jurnal pembalik dibuat untuk membalik beberapa akun

yang ada di jurnal penyesuian karena akun tersebut masih dibutuhkan dimasa yang akan datang setelah penyusunan laporan keuangan.

Prosedur pembuatan *reversing entries* atau jurnal pembalik adalah:

1. Buka program *Windows Dynamics AX*

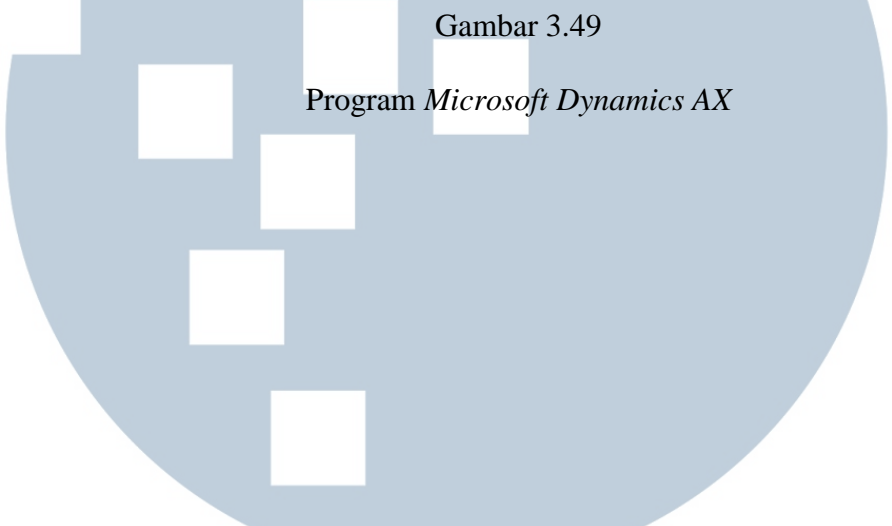

Sumber: Google.com

2. Ganti *header* perusahaan menjadi BLANJ, yaitu kode perusahaan PT Balai Lelang Asta Nara Jaya  $\rightarrow$  pada kolom journals, klik *general journal* untuk pembuatan jurnal pada program *Microsoft Dynamics AX.*

Gambar 3.50 *Header* PT Balai Lelang Asta Nara Jaya

Sumber: PT Mitra Pinasthika Mustika Rent

3. *K*lik *new*  $\rightarrow$  ketik JMEM pada kolom *name*, yaitu kode jurnal yang dibuat oleh tim *accounting*, dalam langkah ini *journal number* telah otomatis terbuat ketika adanya pembuatan jurnal baru → tulis judul jurnal *reverse* diikuti dengan judul jurnal sebelumnya yang belum di balik  $\rightarrow$  isi jurnal dengan membalik akun yang hendak di *reverse* → klik *save*, untuk penyimpan

Gambar 3.51

Langkah membuat *reversing entries* 

Sumber: PT Mitra Pinasthika Mustika Rent

2. *Accrue salary for security*

Pada langkah ini, judul jurnal dituliskan \*REVERSE\* diikuti nama jurnal yang hendak di *reverse* atau dibalik. Akun yang direverse adalah: 1. *Accrue expense*

### **3.3.1.14 Melakukan** *printing*

*Printing* dilakukan dengan maksud untuk mendokumentasikan semua data yang dibuat pada periode akuntansi tertentu. Data yang di print adalah jurnal atas transaksi lelang, *ledger*, rekapitulasi lelang, *trial balance* atau neraca saldo, *adjusting entries* atau ayat jurnal penyesuaian, *adjusting trial balance* atau neraca saldo disesuaikan, *financial statement* atau laporan keuangan, serta dokumendokumen pendukung lainnya.

Prosedur melakukan *printing* adalah:

- 1. Membuka *file* data yang hendak di *print*
- 2. Klik *file*  $\rightarrow$  klik *print*  $\rightarrow$  klik ok

Gambar 3.52

Contoh hasil *printing* 

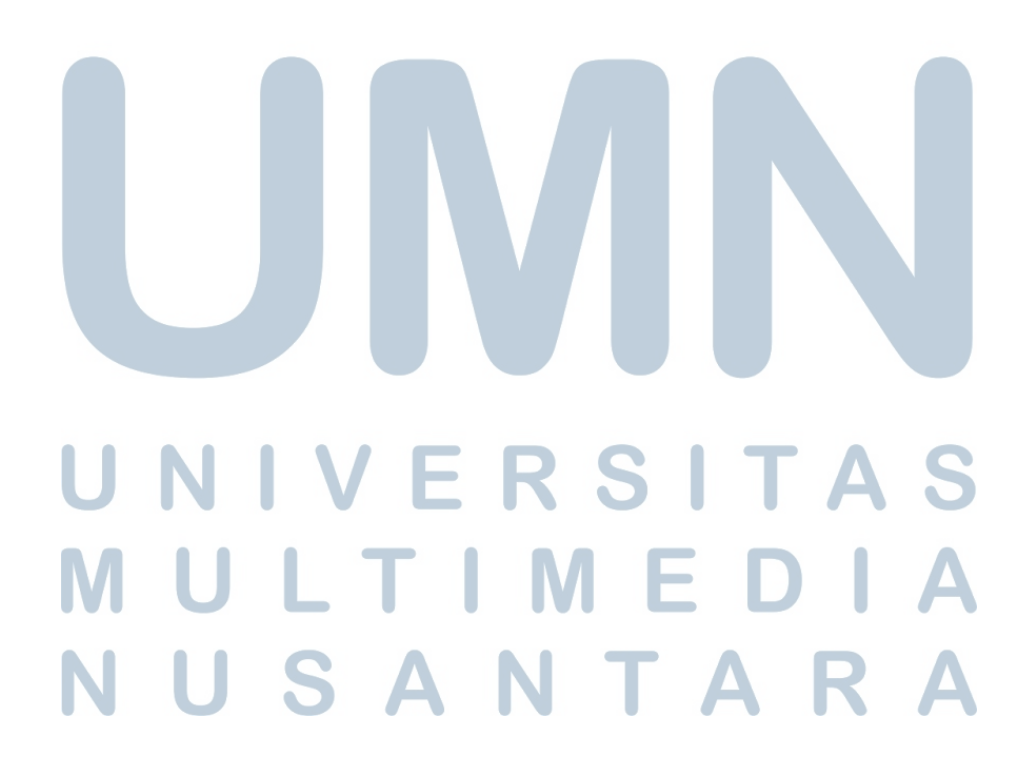

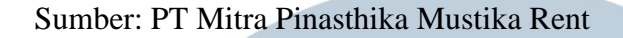

### **3.3.1.15 Melakukan** *filing*

*Filing* dilakukan untuk dapat menemukan dokumen perusahaan dengan mudah jika dokumen tersebut dibutuhkan.

Prosedur melakukan *filing* adalah:

- 1. Mengurutkan hasil *print out* sesuai nomor *invoice* dan tanggal terjadinya suatu transaksi
- 2. Mengelompokkan hasil *print out* tersebut berdasarkan bulan transaksi
- 3. Melubangi kertas hasil *print out* tersebut
- 4. Masukkan hasil *print out* ke suatu *ring folder* untuk melakukan penyimpanan

*Ring folder* 

Gambar 3.53

ULT M S A TA

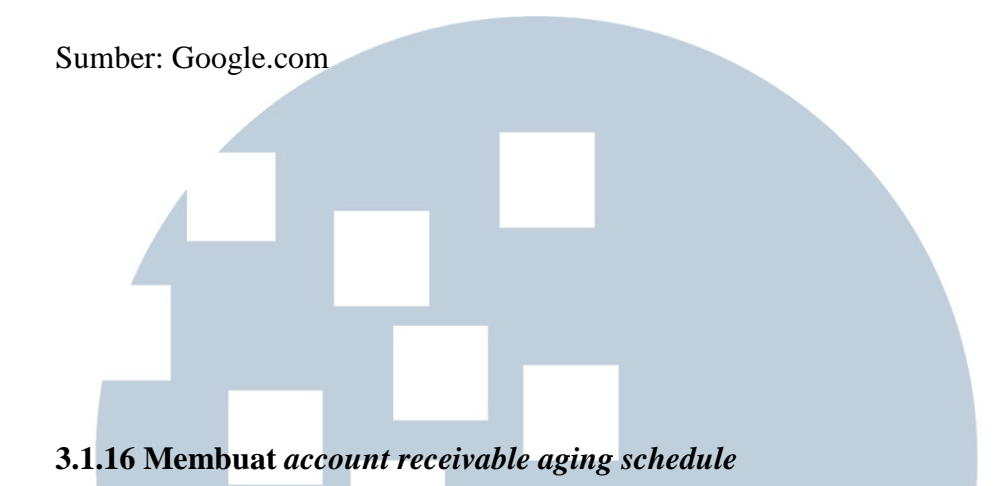

*Account receivable aging schedule* dibuat untuk PT Mitra Pinasthika Mustika Rent untuk bulan Januari-September 2016. *Account receivable aging schedule*  dibuat untuk mengklasifikasikan jumlah piutang dan umur piutang yang belum terbayarkan. Dokumen yang dibutuhkan adalah *file account receivable aging* yang dikirimkan oleh tim *account receivable* (AR) PT Mitra Pinasthika Mustika Rent.

Tahapan pembuatan *account receivable aging schedule* adalah:

1. Membuka *file account receivable aging* yang dikirimkan oleh tim *account receivable* (AR).

Gambar 3.54

*Account receivable aging schedule 1* 

Sumber: PT Mitra Pinasthika Mustika Rent

# TI N Gambar 3.55

*Account receivable aging schedule 2* 

Sumber: PT Mitra Pinasthika Mustika Rent

- 2. Membuat *account receivable aging* dengan menggunakan rumus VLOOKUP untuk mengetahui adanya *account receivable* atau piutang yang baru atau piutang yang sudah dibayar oleh *customers*. Cara mengetahui adanya *account receivable* yang baru adalah melakukan pengecekkan dengan menggunakan VLOOKUP ke bulan sebelumnya berdasarkan nomor *invoice*, jika pengecekan menghasilkan rumus N/A berarti terdapat piutang baru, karena hal tersebut berarti *invoice* tersebut tidak ada dibulan sebelumnya dan baru muncul pada bulan saat ini. Jika hasil dari VLOOKUP menunjukkan angka *invoice*, berarti piutang tersebut masih ada dan belum dibayar oleh *customer*. Angka inilah yang akan diklasifikasikan kepada *account receivable aging schedule.*
- 3. Mengklasifikasikan piutang yang belum terbayarkan kedalam *account receivable aging schedule* yaitu 1-14 hari, 15-30 hari, 31-60 hari, 61-90 hari, 91-120 hari, 121-150 hari, dan diatas 150 hari

Sebelum melakukan aging, tim *accounting* mencari *difference* dari angka yang terdapat di *general ledger* dan angka yang terdapat pada sistem. Hal ini dikarenakan adanya perubahan sistem pada PT Mitra Pinasthika Mustika Rent yang terkait dengan piutang atau *account receivable*.

# **3.3.2 Kendala yang Ditemukan**

Dalam melaksanakan program magang kerja, terdapat beberapa kendala yang ditemukan, yaitu:

- 1. Laporan hasil lelang kendaraan telat dikirimkan oleh tim lelang, sehingga menghambat proses akuntansi yang dijalankan.
- 2. Data rekapitulasi pembayaran dan pelunasan *customer* dari tim lelang telat diberikan kepada tim *accounting* sehingga menghambat proses akuntansi yang dijalankan.
- 3. *Server* komputer *down* akibat adanya hambatan dari jaringan *internet*.

## **3.3.3 Solusi Atas Kendala yang Ditemukan**

Solusi atas kendala tersebut adalah:

- 1. Tim *accounting* melakukan *follow up* kepada tim lelang agar tim lelang mengirimkan laporan hasil lelang kendaraan, dengan cara melakukan *follow up* melalui *e-mail*. Jika pengiriman laporan hasil lelang kendaraan melebihi akhir bulan, maka laporan hasil lelang tersebut dimasukkan ke laporan hasil lelang kendaraan bulan berikutnya pada transaksi lelang pertama.
- 2. Tim *accounting* melakukan *follow up* kepada tim lelang agar tim lelang mengirimkan data rekapitulasi pembayaran dan pelunasan *customer* tepat pada waktunya.
- 3. Meminta bantuan kepada tim IT untuk membantu membenarkan masalah jaringan *server* komputer agar proses akuntansi dapat dijalankan dengan tepat waktu.